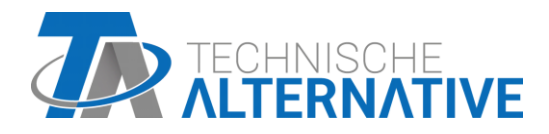

# **CAN-TOUCH**

# CAN Touchscreen

CAN-TOUCH: ohne Sensormodul CAN-TOUCH/TFS: mit Sensormodul -BK = Schwarz | -SI = Silber | CT-TFS = Sensormodul extra

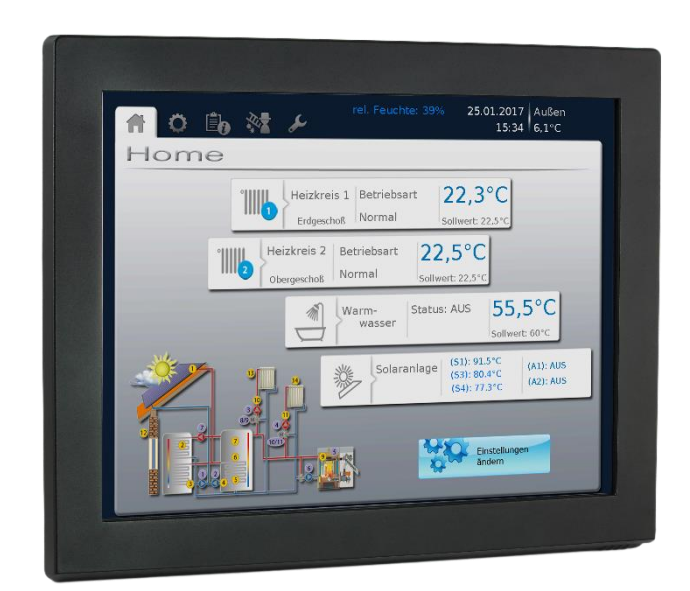

# Montage Bedienung

# **Inhaltsverzeichnis**

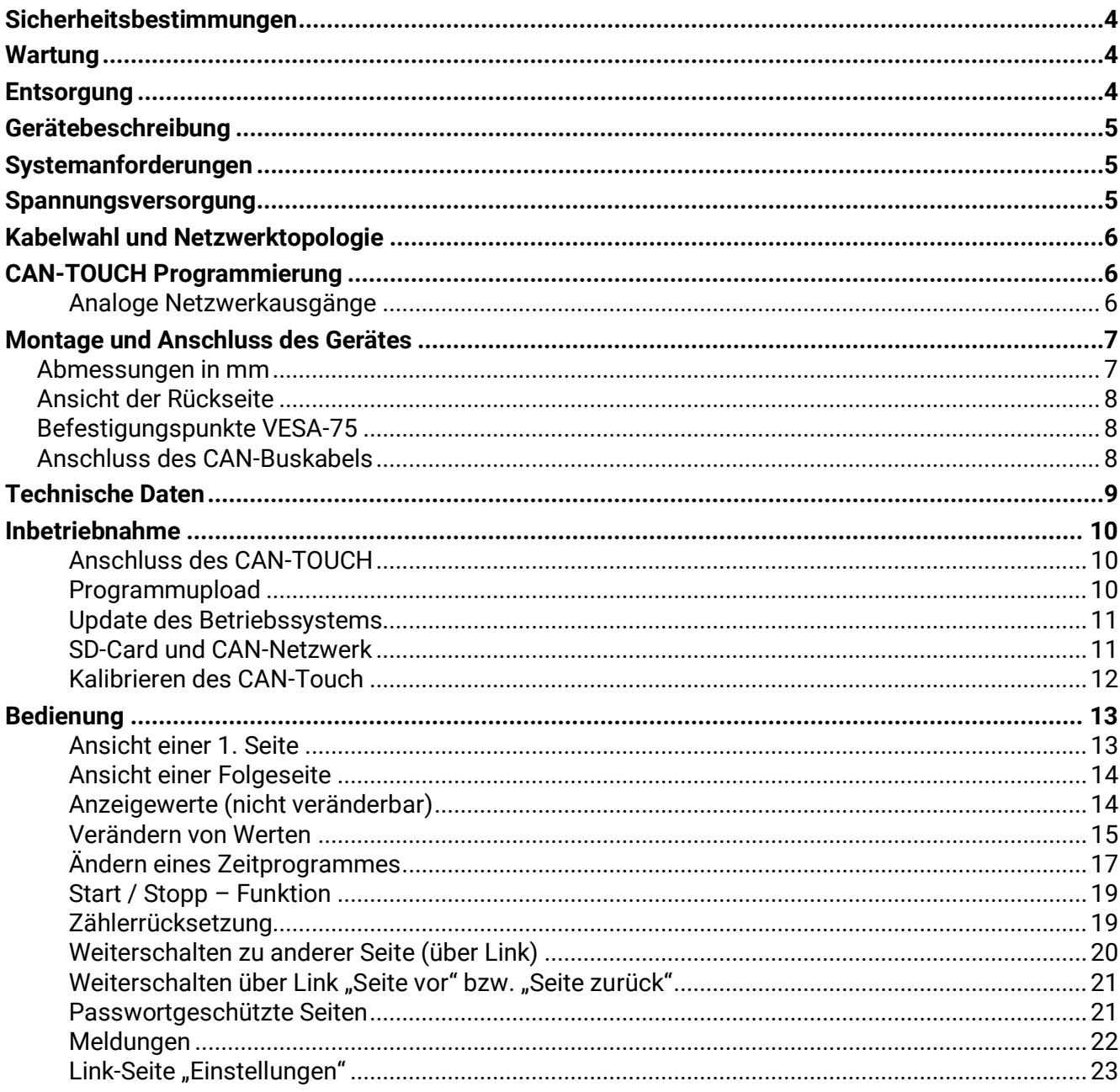

# <span id="page-3-0"></span>**Sicherheitsbestimmungen**

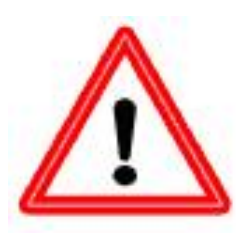

**Diese Anleitung richtet sich überwiegend an autorisierte Fachkräfte. Für Endan**wender ist das Kapitel "Bedienung" vorgesehen.

**Alle Montage – und Verdrahtungsarbeiten am Regler dürfen nur im spannungslosen Zustand ausgeführt werden.**

**Das Öffnen, der Anschluss und die Inbetriebnahme des Gerätes darf nur von fachkundigem Personal vorgenommen werden. Dabei sind alle örtlichen Sicherheitsbestimmungen einzuhalten.**

Das Gerät entspricht dem neuesten Stand der Technik und erfüllt alle notwendigen Sicherheitsvorschriften. Es darf nur entsprechend den technischen Daten und den nachstehend angeführten Sicherheitsbestimmungen und Vorschriften eingesetzt bzw. verwendet werden. Bei der Anwendung des Gerätes sind zusätzlich die für den jeweiligen spezifischen Anwendungsfall erforderlichen Rechts- und Sicherheitsvorschriften zu beachten. Die bestimmungswidrige Verwendung führt zum Ausschluss jeglicher Haftungsansprüche.

- ► Die Montage darf nur in trockenen Innenräumen erfolgen.
- ► Aus Sicherheitsgründen darf die Anlage nur zu Testzwecken im Handbetrieb verbleiben. In diesem Betriebsmodus werden keine Maximaltemperaturen sowie Fühlerfunktionen überwacht.
- ► Ein gefahrloser Betrieb ist nicht mehr möglich, wenn der CAN Touchscreen oder angeschlossene Betriebsmittel sichtbare Beschädigungen aufweisen, nicht mehr funktionieren oder für längere Zeit unter ungünstigen Verhältnissen gelagert wurden.Ist das der Fall, so sind der CAN Touchscreen bzw. die Betriebsmittel außer Betrieb zu setzen und gegen unbeabsichtigten Betrieb zu sichern.

# <span id="page-3-1"></span>**Wartung**

Bei sachgemäßer Behandlung und Verwendung muss das Gerät nicht gewartet werden. Zur Reinigung sollte man nur ein mit sanftem Alkohol (z.B. Spiritus) befeuchtetes Tuch verwenden. Scharfe Putzund Lösungsmittel wie etwa Chlorethene oder Tri sind nicht erlaubt.

Bei Reparatur dürfen die konstruktiven Merkmale des Gerätes nicht verändert werden. Ersatzteile müssen den Originalersatzteilen entsprechen und wieder dem Fabrikationszustand entsprechend eingesetzt werden.

# <span id="page-3-2"></span>**Entsorgung**

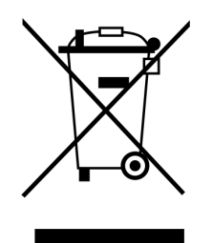

➢ Nicht mehr verwendete oder unreparierbare Geräte müssen durch eine autorisierte Sammelstelle umweltgerecht entsorgt werden. Sie dürfen keinesfalls wie gewöhnlicher Restmüll behandelt werden.

➢ Auf Wunsch können wir die umweltgerechte Entsorgung von Geräten, die von der Technischen Alternative vertrieben wurden, übernehmen.

➢ Verpackungsmaterial muss umweltgerecht entsorgt werden.

➢ Eine nicht korrekte Entsorgung kann einen erheblichen Schaden für die Umwelt bedeuten, da die Vielzahl an verbauten Materialien eine fachmännische Trennung be-

nötigen

# <span id="page-4-0"></span>**Gerätebeschreibung**

Der CAN-TOUCH ist ein berührungssensitiver Bildschirm. Er ist eine Anzeige- und Bedieneinheit für CAN-Busgeräte. Durch einfaches Berühren mit dem Touchstift können freigegebene Werte geändert oder es kann zu einer anderen Seite gewechselt werden. Die Kommunikation mit mehreren CAN-Bus-Geräten ist möglich. Der Datenaustausch des Touchscreens mit den CAN-Bus-Geräten erfolgt über den CAN-Bus.

Vor Inbetriebnahme muss der CAN-TOUCH mit dem Programm *TA-Designer* programmiert werden, wobei die Programmierung mittels SD Card auf den CAN-TOUCH übertragen wird.

Der Touchscreen **CAN-TOUCH/TFS** mit eingebautem Sensormodul erfasst auch die Raumtemperatur, die Raumfeuchte und den Taupunkt. Diese Werte können im Display des CAN-TOUCH angezeigt werden und werden an den CAN-Bus als Ausgangsvariable zur Weiterverarbeitung im CAN-Busnetz ausgegeben.

Das Sensormodul kann auch nachträglich in einen CAN-TOUCH eingesteckt werden (als Sonderzubehör: **CT-TFS**).

Die angezeigten Werte werden automatisch ca. alle 30 Sekunden aktualisiert.

# <span id="page-4-1"></span>**Systemanforderungen**

**Programmiersoftware:** *TA-Designer* und Mustergrafiken sind auf der mitgelieferten SD-Card enthalten oder können von unserer Homepage [www.ta.co.at](http://www.ta.co.at/) heruntergeladen werden.

**X2-Geräte:** alle Betriebssystem-Versionen, der CAN-TOUCH muss mindestens die Hardware-Revision (Hw.-Rev.) 2.0 besitzen

**UVR1611:** mindestens Betriebssystem **A3.25**

**CAN-I/O Module 35 oder 44**: mindestens Betriebssystem **A2.02**

**CAN-BC Buskonverter:** mindestens Betriebssystem **A1.10**

**CAN-EZ Energiezähler:** mindestens Betriebssystem **A1.03**

# <span id="page-4-2"></span>**Spannungsversorgung**

Für die Spannungsversorgung des CAN-TOUCH **muss** das mitgelieferte CAN-Netzteil angeschlossen werden. Der Anschluss des Netzteils kann an jeder Stelle des CAN-Netzwerkes erfolgen (Anschluss an +12V und Masse GND). **Die rot markierte Ader ist der Pluspol.**

# <span id="page-5-0"></span>**Kabelwahl und Netzwerktopologie**

Die Grundlagen der Busverkabelung sind in den Anleitungen der CAN-Busgeräte ausführlich beschrieben, weshalb hier mit Ausnahme der Terminierung nicht näher darauf eingegangen wird.

Jedes CAN-Netzwerk ist beim ersten und letzten Netzwerkteilnehmer mit einem 120 Ohm Busabschluss zu versehen (= mit Steckbrücke terminieren). In einem CAN- Netzwerk sind also immer zwei Abschlusswiderstände (jeweils am Ende) zu finden. Stichleitungen oder eine sternförmige CAN-Verdrahtung sind seitens der offiziellen Spezifikation nicht zulässig!

**Die Terminierung des CAN –TOUCH erfolgt auf der Rückseite des Gerätes mit einer Steckbrücke.**

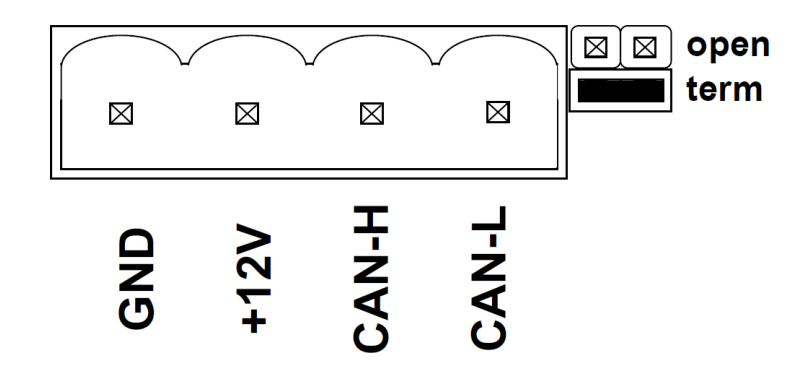

# <span id="page-5-1"></span>**CAN-TOUCH Programmierung**

Die Programmierung des CAN-TOUCH erfolgt mit der Software *TA-Designer*. Es sollte immer die aktuellste Version des *TA-Designers* verwendet werden.

Die Programmiersoftware ist auf der mitgelieferten SD-Card enthalten oder kann von unserer Homepage [www.ta.co.at](http://www.ta.co.at/) heruntergeladen werden.

Starten Sie das Installationsprogramm TA-Designer\_1\_\*\*.exe und gehen Sie bei der Installation des Programmes nach den Anweisungen vor.

#### **Genauere Details werden im Hilfe-Menü des** *TA-Designers* **beschrieben.**

#### <span id="page-5-2"></span>**Analoge Netzwerkausgänge**

Der CAN-TOUCH gibt bei eingebautem Sensormodul folgende Werte aus:

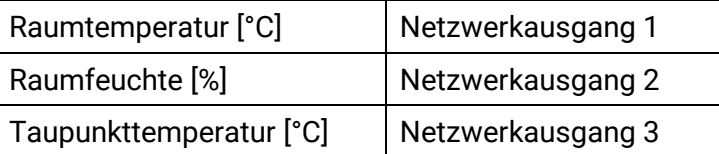

Wenn das Sensormodul nicht eingebaut ist, werden die Werte dieser 3 Netzwerkausgänge auf null gesetzt.

# <span id="page-6-0"></span>**Montage und Anschluss des Gerätes**

## <span id="page-6-1"></span>**Abmessungen in mm**

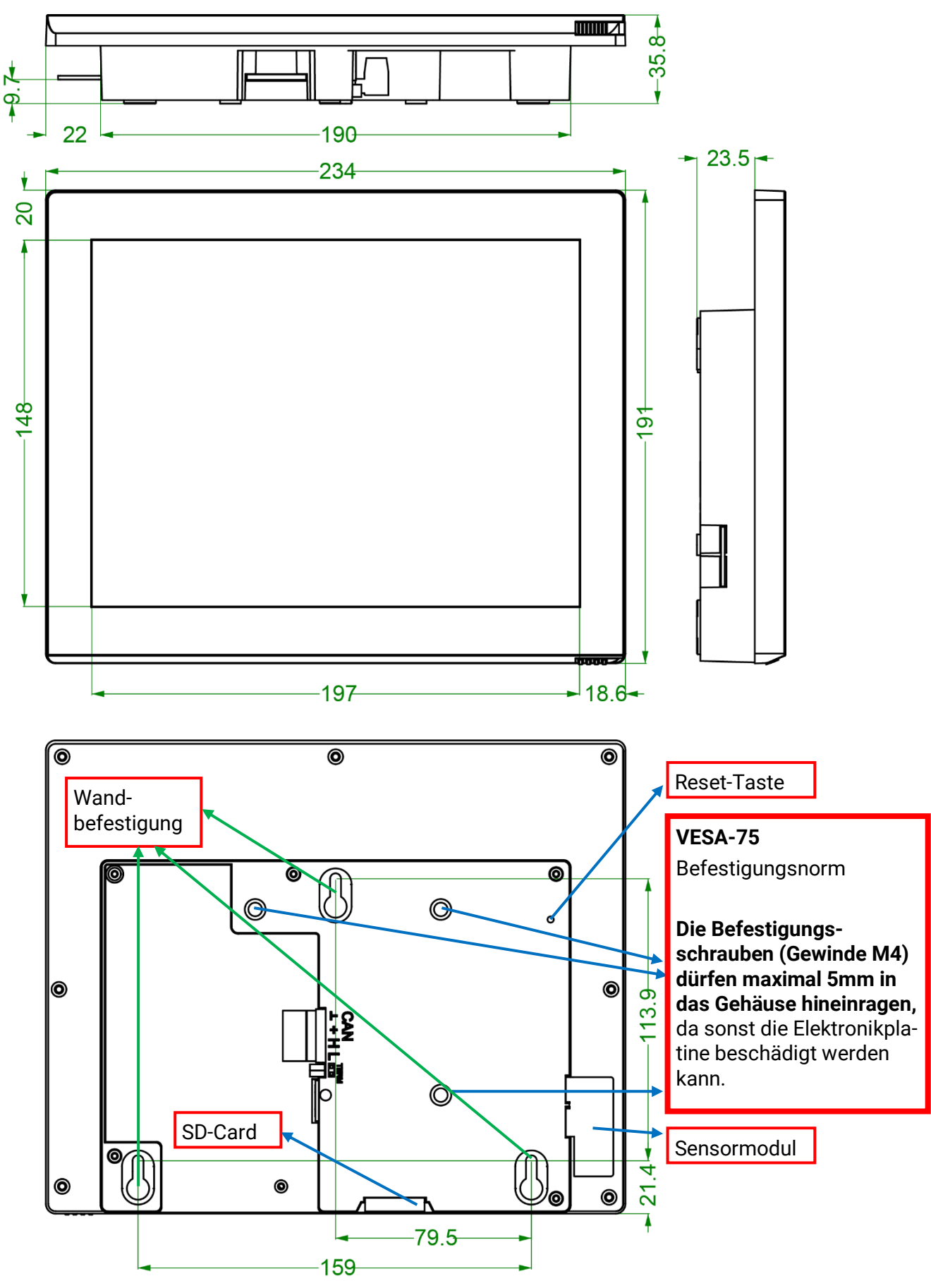

### <span id="page-7-0"></span>**Ansicht der Rückseite**

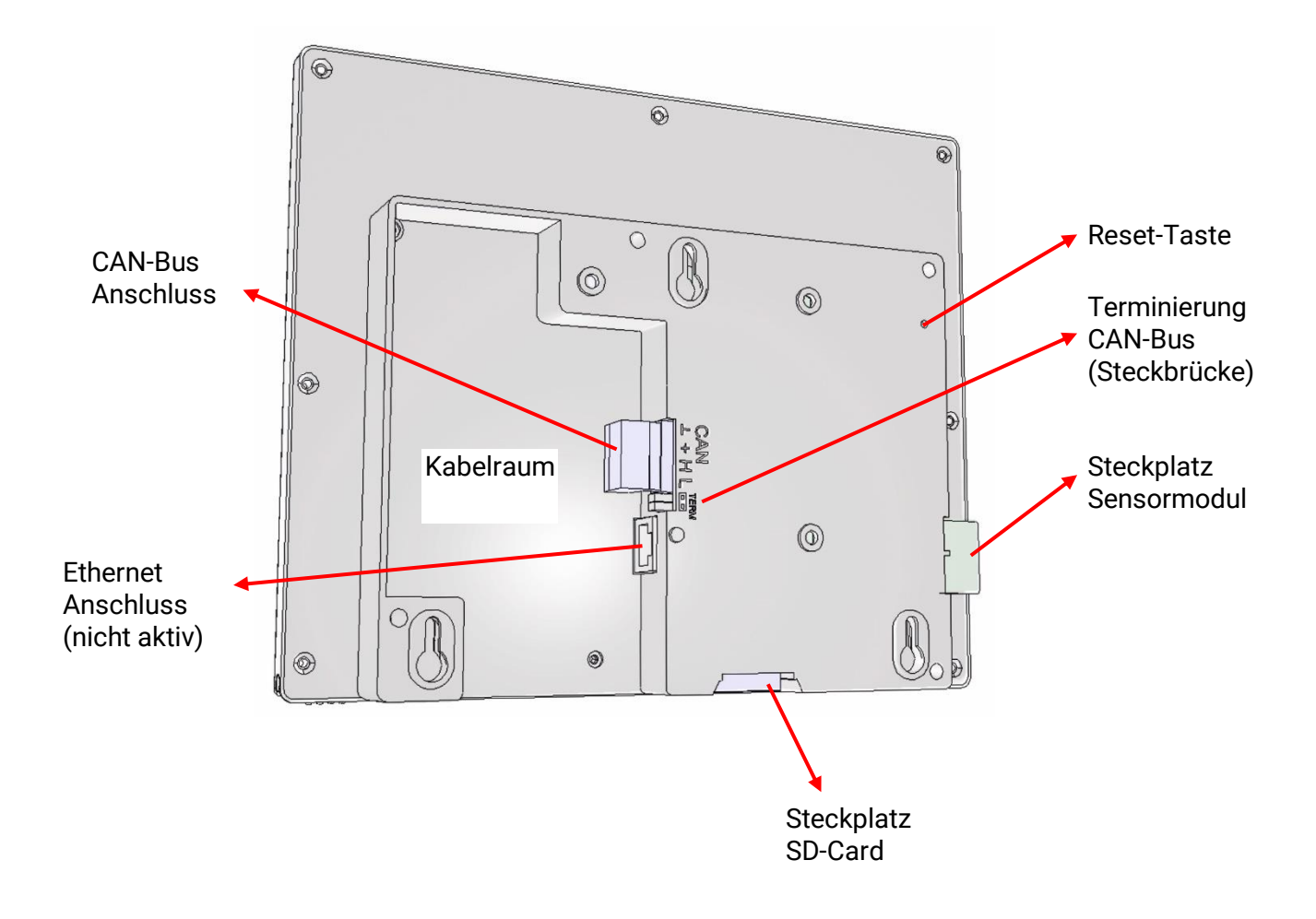

### <span id="page-7-1"></span>**Befestigungspunkte VESA-75**

Die Befestigungsschrauben (Gewinde M4) dürfen **maximal 5mm** in das Gehäuse hineinragen, da sonst die Elektronikplatine beschädigt werden kann.

### <span id="page-7-2"></span>**Anschluss des CAN-Buskabels**

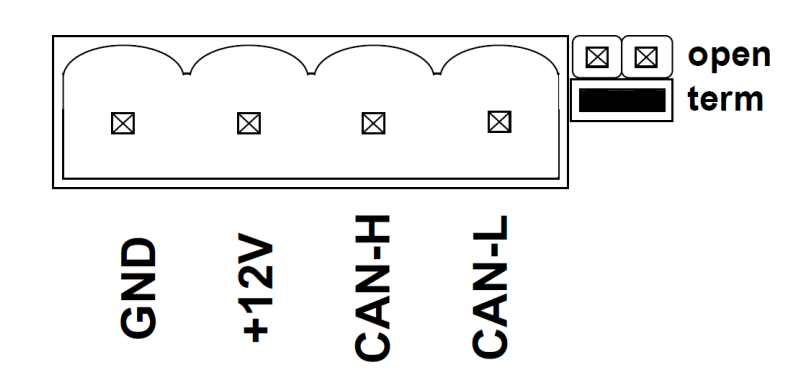

# <span id="page-8-0"></span>**Technische Daten**

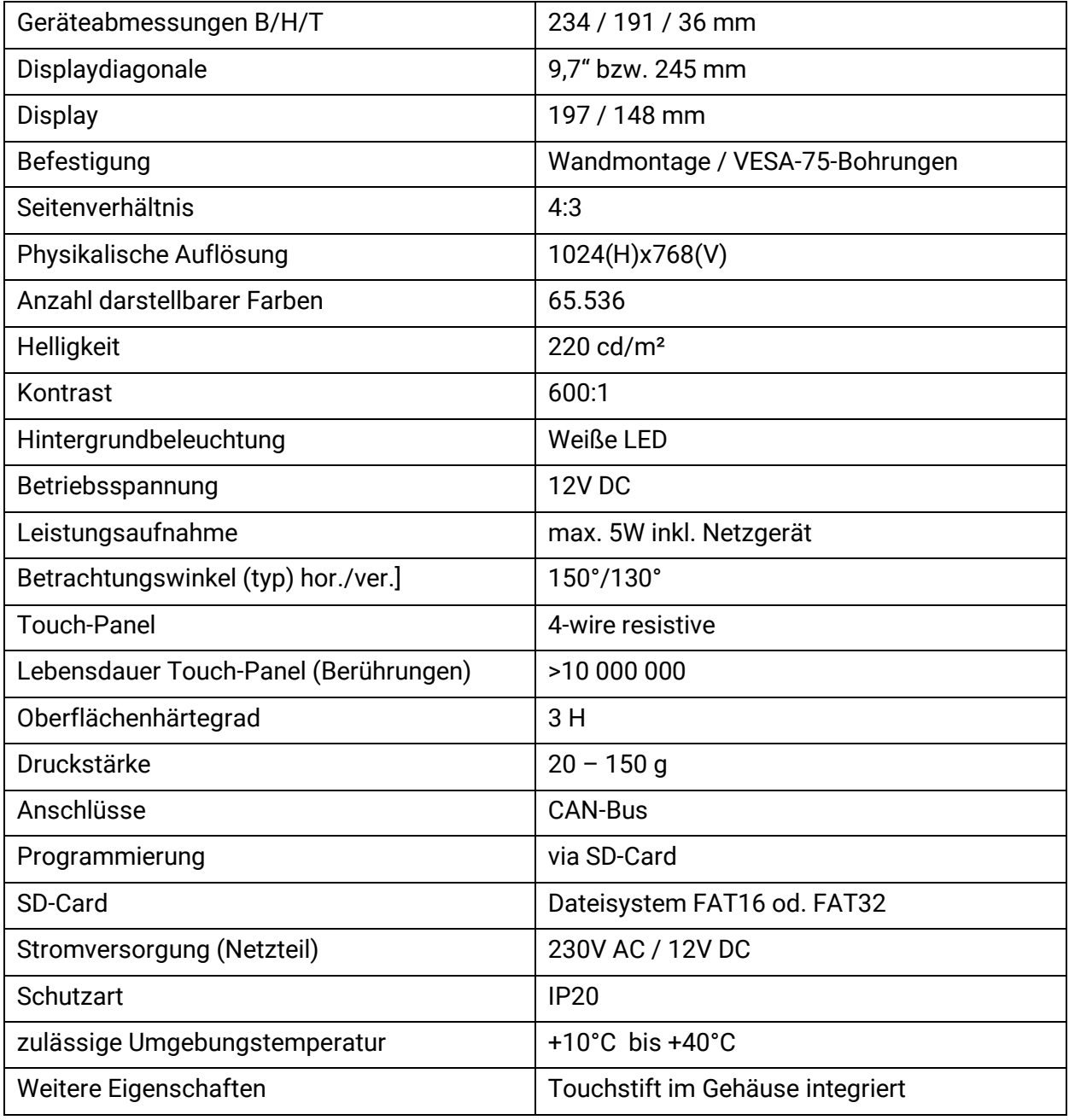

# <span id="page-9-0"></span>**Inbetriebnahme**

#### <span id="page-9-1"></span>**Anschluss des CAN-TOUCH**

Anschluss des CAN-TOUCH an den CAN-Bus unter Beachtung der Terminierung. Anschluss des mitgelieferten Netzgeräts zur Unterstützung der 12V CAN-Bus-Stromversorgung an beliebiger Stelle im CAN-Busnetz.

#### <span id="page-9-2"></span>**Programmupload**

1. Speichern der mit dem *TA-Designer* erstellten Dateien (alle \*.raw-Dateien und die Dateien settings.ct und messages.ct) aus dem Ordner CAN\_TOUCH des Projektverzeichnisses in das Grundverzeichnis (Root-Verzeichnis) oder in einen Sprachenordner der SD-Card (z.B. Ordner "de"), der vorher angelegt werden muss.

**Die Ordner dat, font, menu, prg und system dürfen nicht gelöscht werden.**

2. Einstecken der SD-Card in den CAN-TOUCH, der CAN-TOUCH startet neu (= bootet). Während des Bootens wird zuerst links unten die Betriebssystemversion, dann eine Begrüßungsseite angezeigt, danach wird die erste programmierte Seite geladen. Die Meldung "SYSTEM FILES FOR DRAWING NOT FOUND ON SD CARD" bedeutet, dass die SD-Card gar nicht oder schlecht eingesteckt ist.

3. Falls der Neustart nicht automatisch erfolgt:

Wiederholen von Pkt. 2 oder Drücken der Reset-Taste auf der Rückseite des CAN-TOUCH-Gehäuses mit einem dünnen Stift oder der Taste auf dem Sensormodul. Es ertönt nach einigen Sekunden ein Pfeifton.

Sobald der Pfeifton zu hören ist, muss die Reset-Taste losgelassen werden.

Beim Starten (Booten) erscheint zuerst am CAN-TOUCH links unten die Betriebssystemversion, darauffolgend eine Begrüßungsseite bevor die erste programmierte Seite angezeigt wird.

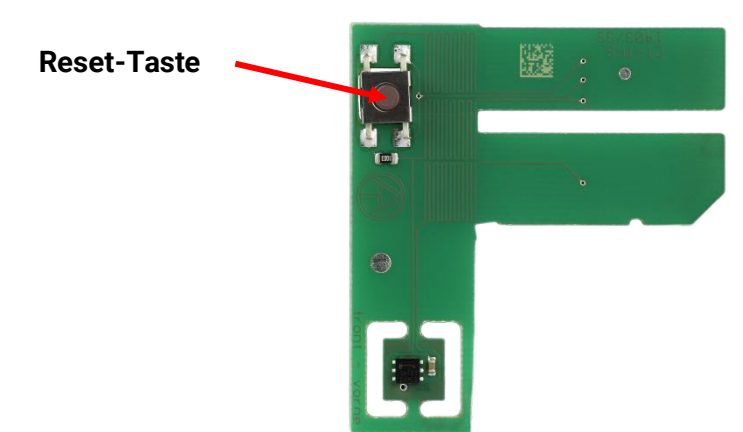

#### **Sensormodul**

#### <span id="page-10-0"></span>**Update des Betriebssystems**

- 1. Herunterladen des neuen Betriebssystems von unserer Homepage [www.ta.co.at](http://www.ta.co.at/) und Speichern auf dem **Grundverzeichnis** (Root-Verzeichnis) der SD-Card.
- 2. **Abstecken** des CAN-Bussteckers am CAN-TOUCH
- 3. Einstecken der SD-Card in den CAN-TOUCH
- 4. Drücken und Halten der Reset-Taste auf der Rückseite des CAN-TOUCH-Gehäuses mit einem dünnen Stift oder der Taste auf dem Sensormodul und **Anstecken** des CAN-Bussteckers. Es ertönt nach einigen Sekunden ein Pfeifton. Die Taste muss **bis zum Ende des Pfeiftons** gedrückt werden.

Bei dieser Update-Methode muss der Name der Betriebssystemdatei **exe.bin** sein.

Eine andere Möglichkeit ist das Starten des Updates über den Link "**Einstellungen**", falls der Link programmiert wurde. In diesem Fall ist der Name der Datei frei wählbar (\*.bin). Dieser Vorgang wird im Kapitel "**Bedienung**" beschrieben.

#### <span id="page-10-1"></span>**SD-Card und CAN-Netzwerk**

Die SD-Card sollte während des Betriebs im CAN-TOUCH gesteckt bleiben, da sonst nach einem Stromausfall der CAN-TOUCH nicht wieder starten könnte.

Die Meldung "SYSTEM FILES FOR DRAWING NOT FOUND ON SD CARD" bedeutet, dass die SD-Card gar nicht oder schlecht eingesteckt, ist

Bei einer Unterbrechung des CAN-Netzwerkes wird am CAN-TOUCH ein **CAN-Timeout** angezeigt.

Auf der SD-Card befinden sich folgende Ordner und Dateien nach Abspeicherung einer CAN-TOUCH-Programmierung im Grundverzeichnis:

#### **Beispiel:**

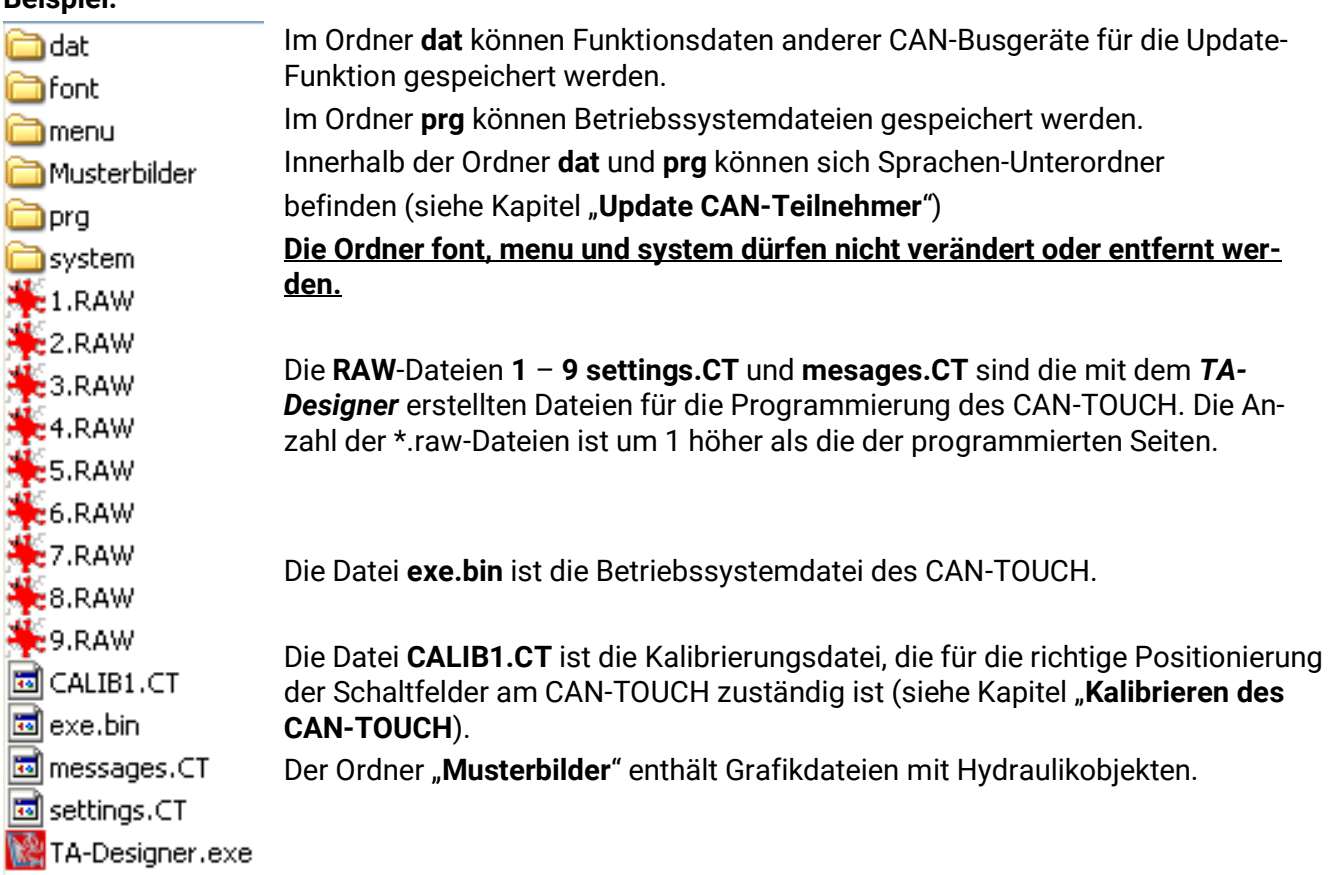

#### Inbetriebnahme

#### <span id="page-11-0"></span>**Kalibrieren des CAN-Touch**

Die Sensorflächen der verschiedenen Touch-Screens sind aufgrund von Fertigungstoleranzen nicht exakt gleich.

Im Auslieferungszustand ist der CAN-TOUCH bereits kalibriert und die Kalibrierungsdatei CALIB1.CT auf der SD-Card gespeichert.

Falls eine SD-Card eines CAN-TOUCH in einem anderen CAN-TOUCH verwendet werden soll, muss der Bildschirm kalibriert werden.

Nach dem Einstecken dieser SD-Card in den CAN-TOUCH erkennt der CAN-TOUCH die "fremde" SD-Card. Nach der Booting-Anzeige werden nacheinander 9 Zielpunkte angezeigt, die berührt werden müssen.

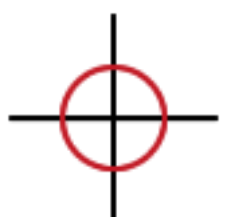

#### **Anordnung der Zielpunkte:**

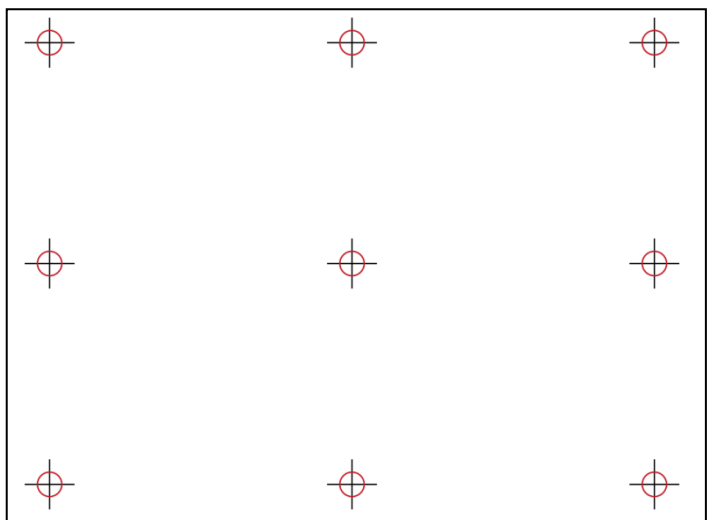

Zum Kalibrieren müssen alle 9 Zielpunkte nacheinander einzeln berührt werden, dann erscheint der Begrüßungsbildschirm.

Falls beim Kalibrieren versehentlich andere

Punkte als die Zielpunkte berührt wurden, oder falls während des Betriebes die Eingabepunkte nicht oder falsch erkannt werden (verschobene Koordinaten), kann der Bildschirm neu kalibriert werden. Durch erneutes Booten des CAN-TOUCH (zB. durch Drücken der Reset-Taste bis Pfeifton ertönt) und kurzes Drücken der Reset-Taste **während** der Anzeige des Booting-Bildschirms werden die 9 Zielpunkte zum Kalibrieren angezeigt.

Die Anzeige der Zielpunkte beim Booten kann auch erreicht werden, indem die Datei CALIB1.CT auf der SD-Card gelöscht wird.

Technische Änderungen vorbehalten © 2018

<span id="page-12-0"></span>Anhand eines **Programmierbeispiels** wird nachfolgend beschrieben, wie Werte und Zeitprogramme geändert werden können, wie man zwischen den Seiten umschalten und Einstellungen ändern kann.

Zur sicheren Bedienung des CAN-TOUCH befindet sich im Rahmen rechts unten ein Stift.

Zum Aktivieren von Änderungen oder Links berührt man mit diesem Stift den zuständigen Touchscreen-Bereich mit sanftem Druck. Bei Bedienung mit dem Finger ist ein Antippen der Bildschirmoberfläche erforderlich.

Die **Berührung** wird in den nachfolgenden Abbildungen durch einen **gelb-roten Pfeil** symbolisiert:

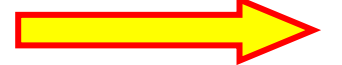

<span id="page-12-1"></span>**Ansicht einer 1. Seite** (**Beispiel**: Werkseinstellung der UVR1611)

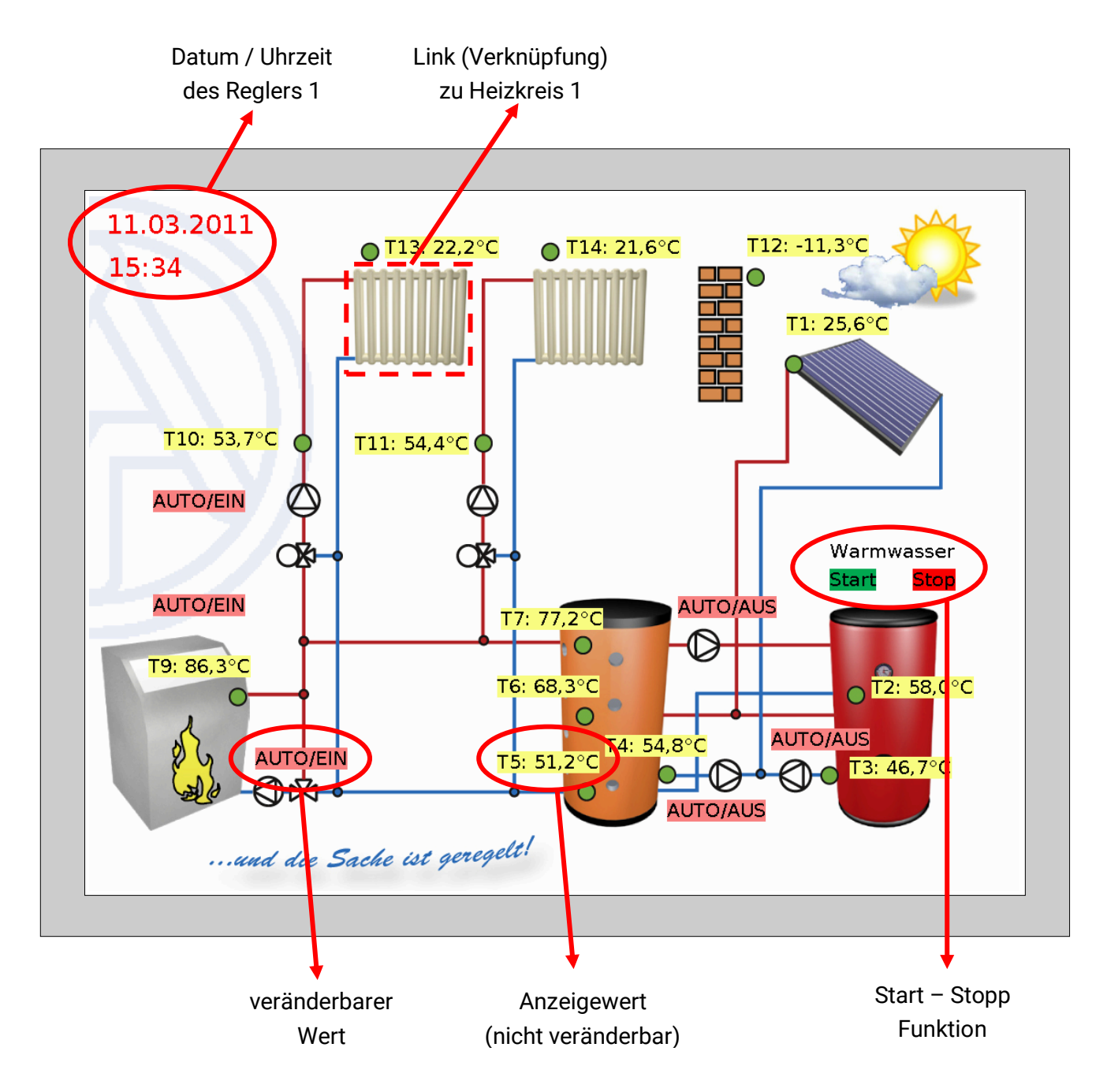

#### <span id="page-13-0"></span>**Ansicht einer Folgeseite** ( **Beispiel**: Heizkreis 1)

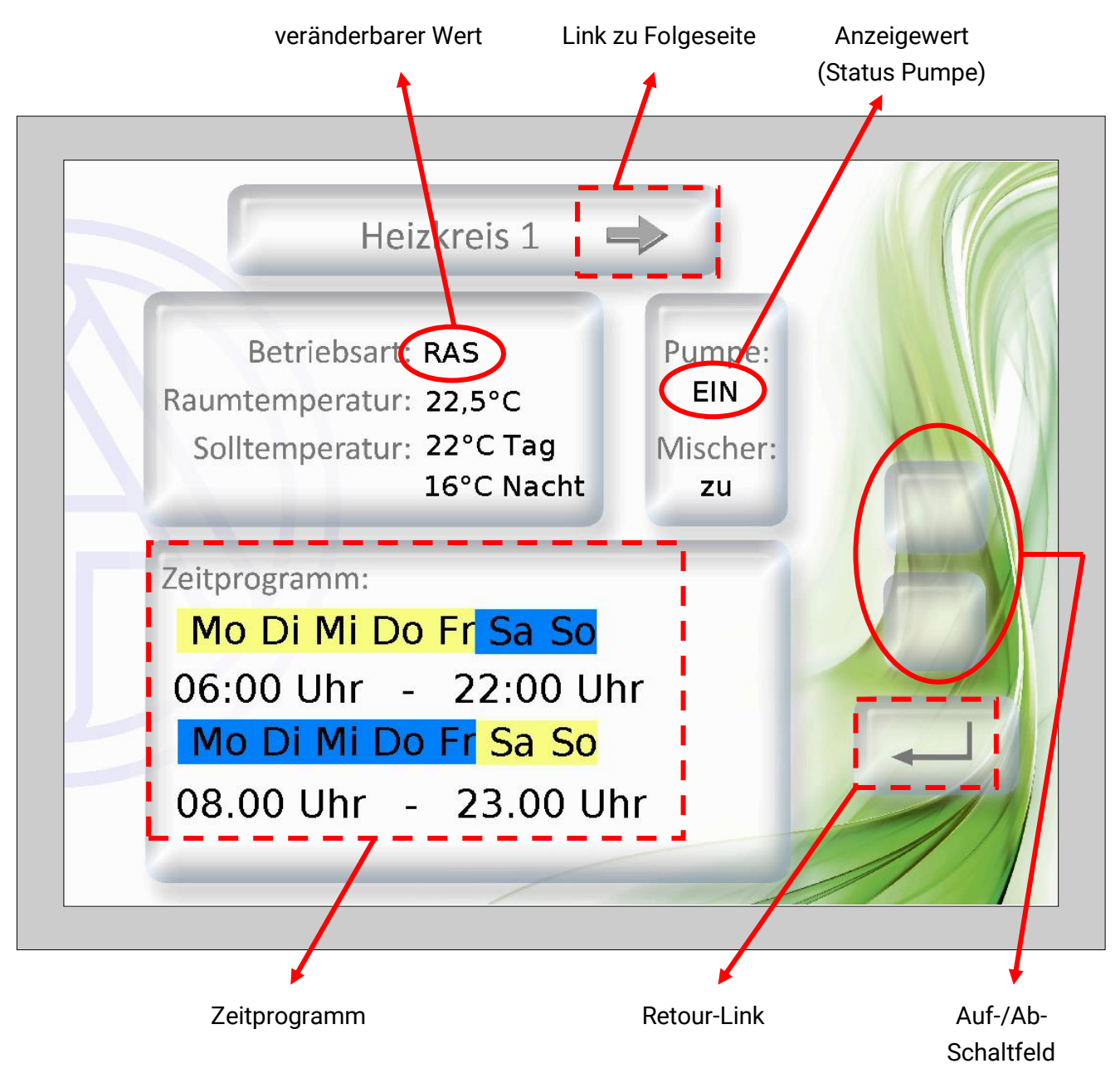

Die Programmierung der **Zeitprogramme** muss so erfolgen, dass der Hintergrund für "**Normal**" und "**Ausgewählt**" in verschiedenen Farben ausgewählt wird. Damit wird erkennbar, welcher Tag markiert und daher zugeordnet ist ("Normal" = zugeordnet", "Ausgewählt" = **nicht** zugeordnet).

#### <span id="page-13-1"></span>**Anzeigewerte (nicht veränderbar)**

Werden nicht veränderbare (von der Programmierung gesperrte) Werte berührt, so hört man zwar einen leisen Signalton, es wird damit aber keine Änderung am CAN-TOUCH bewirkt.

#### <span id="page-14-0"></span>**Verändern von Werten**

Es gibt **2 Möglichkeiten** der Programmierung:

- **1.** Ohne eigene Auf-/Ab-Schaltfelder: Bei Berührung des Wertes erscheinen Auf-/Ab-Pfeile neben dem Wert
- **2.** Programmierung von eigenen Auf-/Ab-Schaltfeldern, die für alle veränderbaren Werte dieser Seite gelten.

#### **1. Auf-/Ab-Pfeile neben dem Wert**

**Beispiel:** Umschalten einer Pumpe von Automatik auf Hand/AUS.

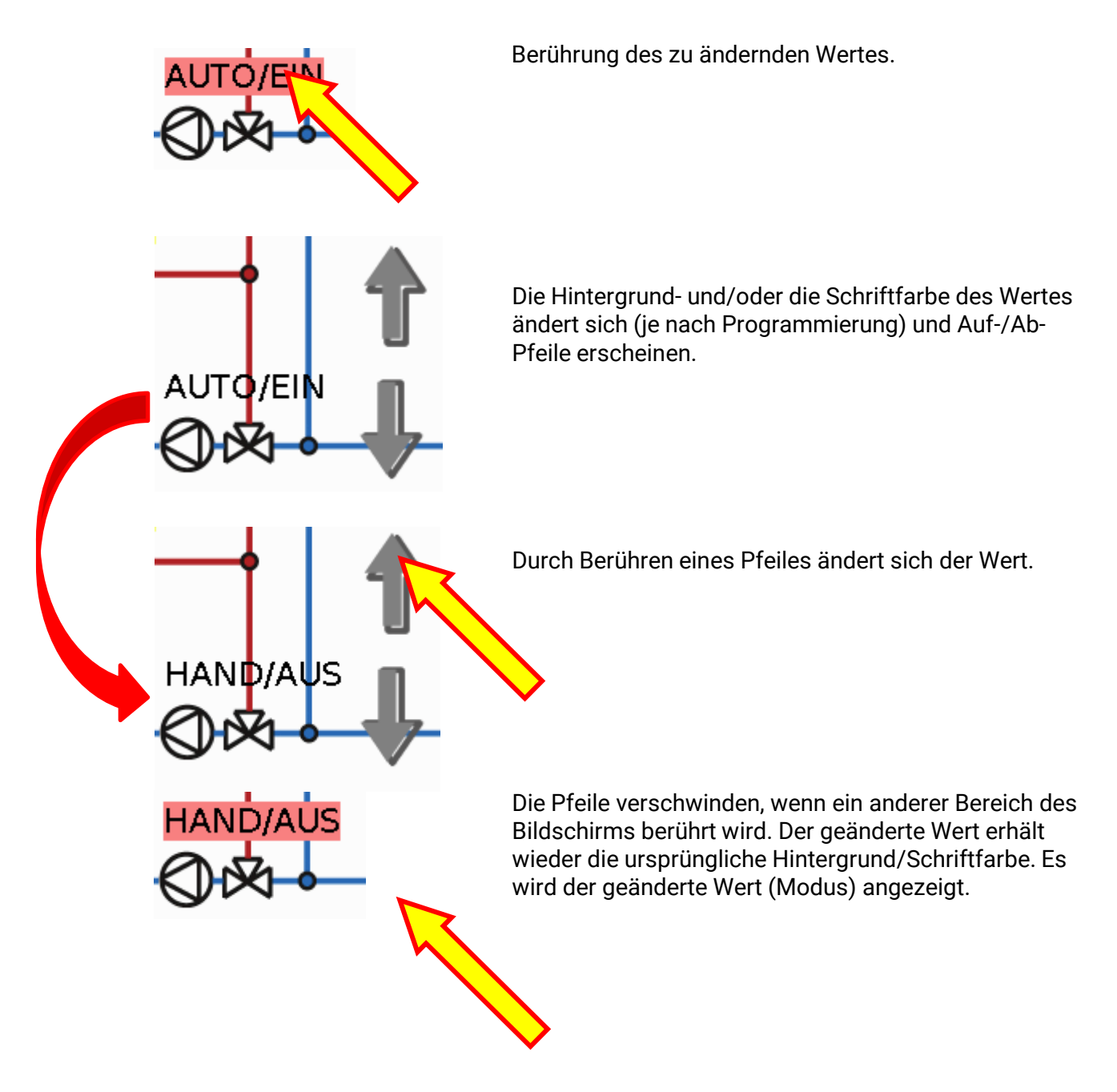

#### **2. Eigene Auf-/Ab-Schaltfelder**

Beispiel: Änderung der Raum-Solltemperatur im Heizbetrieb ("Tag")

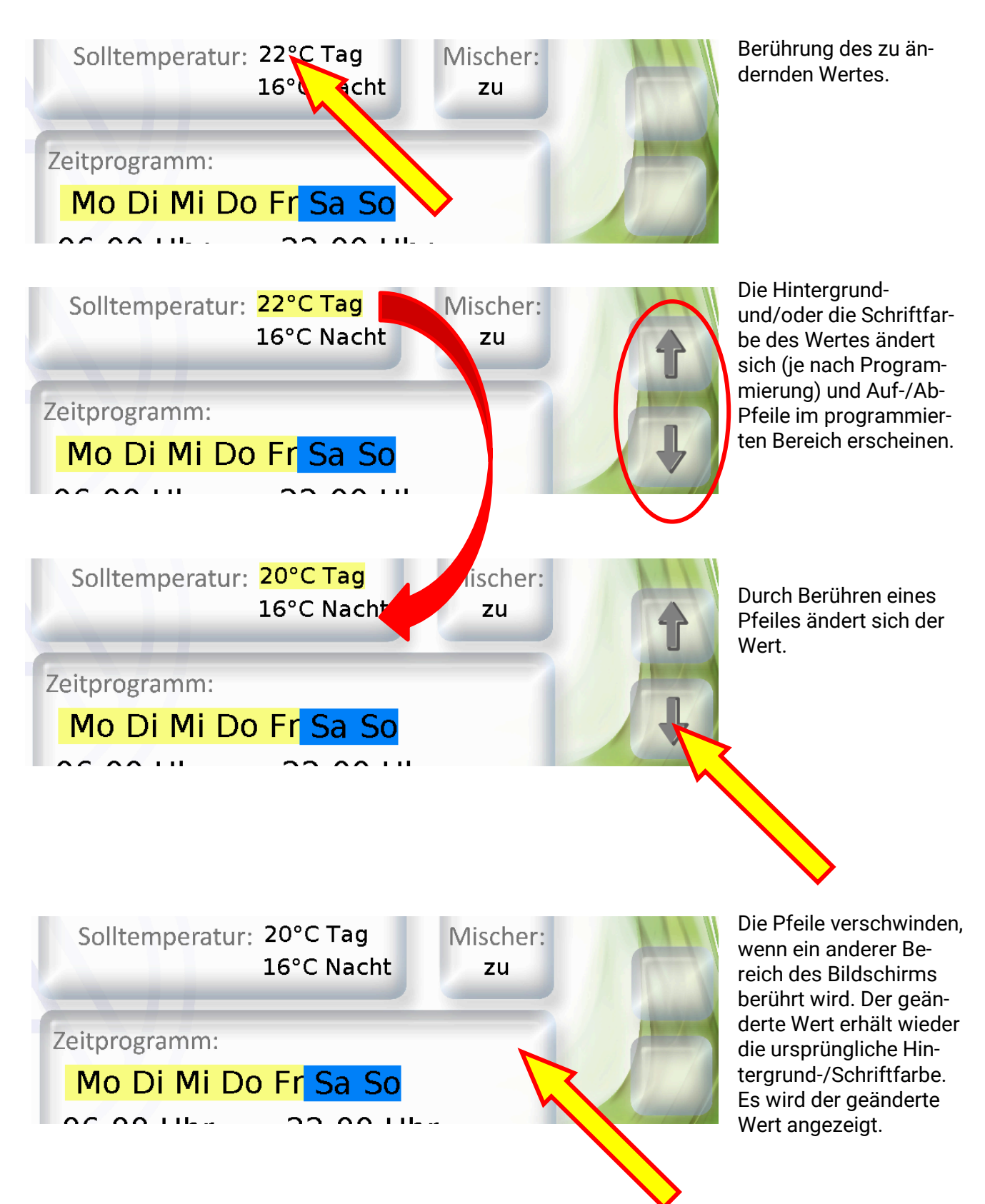

#### <span id="page-16-0"></span>**Ändern eines Zeitprogrammes**

**WICHTIG:** Wird in der Programmierung, auf Grund jener das TA-Designer-Projekt für den CAN-TOUCH erstellt wird, eine Kalenderfunktion verwendet, wird empfohlen, bei den Datumsfenstern das aktuelle Datum (bereits in TAPPS2) vorzugeben. Dadurch wird der Bedienaufwand am CAN-TOUCH verringert, wenn ein Datumsfenster vergeben wird.

#### **Änderung der Wochentagszuordnung:**

**Beispiel:** Der Freitag soll nicht mehr mit diesem Zeitprogramm geschaltet werden.

In diesem Programmier-Beispiel sind die ausgewählten Tage, für die das Programm gelten soll, **gelb** hinterlegt, die nicht ausgewählten **blau**.

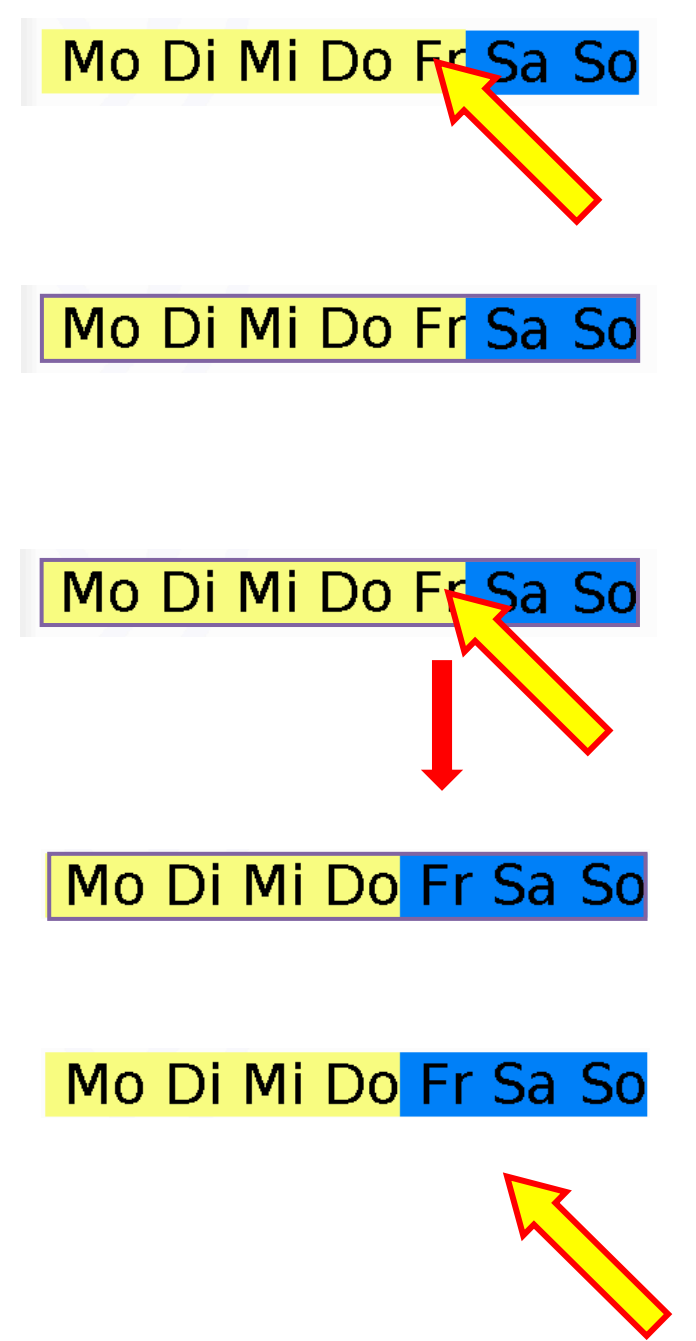

Berührung der Tagesliste.

Die Tagesliste wird dadurch mit einem Rahmen markiert.

Berührung des Tages, für den das Zeitprogramm nicht mehr gelten soll.

Der gewählte Tag ändert seine Hintergrundfarbe und wird dadurch als "nicht ausgewählt" sichtbar.

Der Markierungsrahmen verschwindet, wenn ein anderer Bereich des Bildschirms berührt wird. Die geänderte Wochentagszuordnung wird angezeigt.

#### **Änderung der Schaltzeiten:**

**Beispiel:** Änderung der Ausschaltzeit von 22:00 Uhr auf 21:00 Uhr, mit eigenen Auf-/Ab-Schaltfeldern

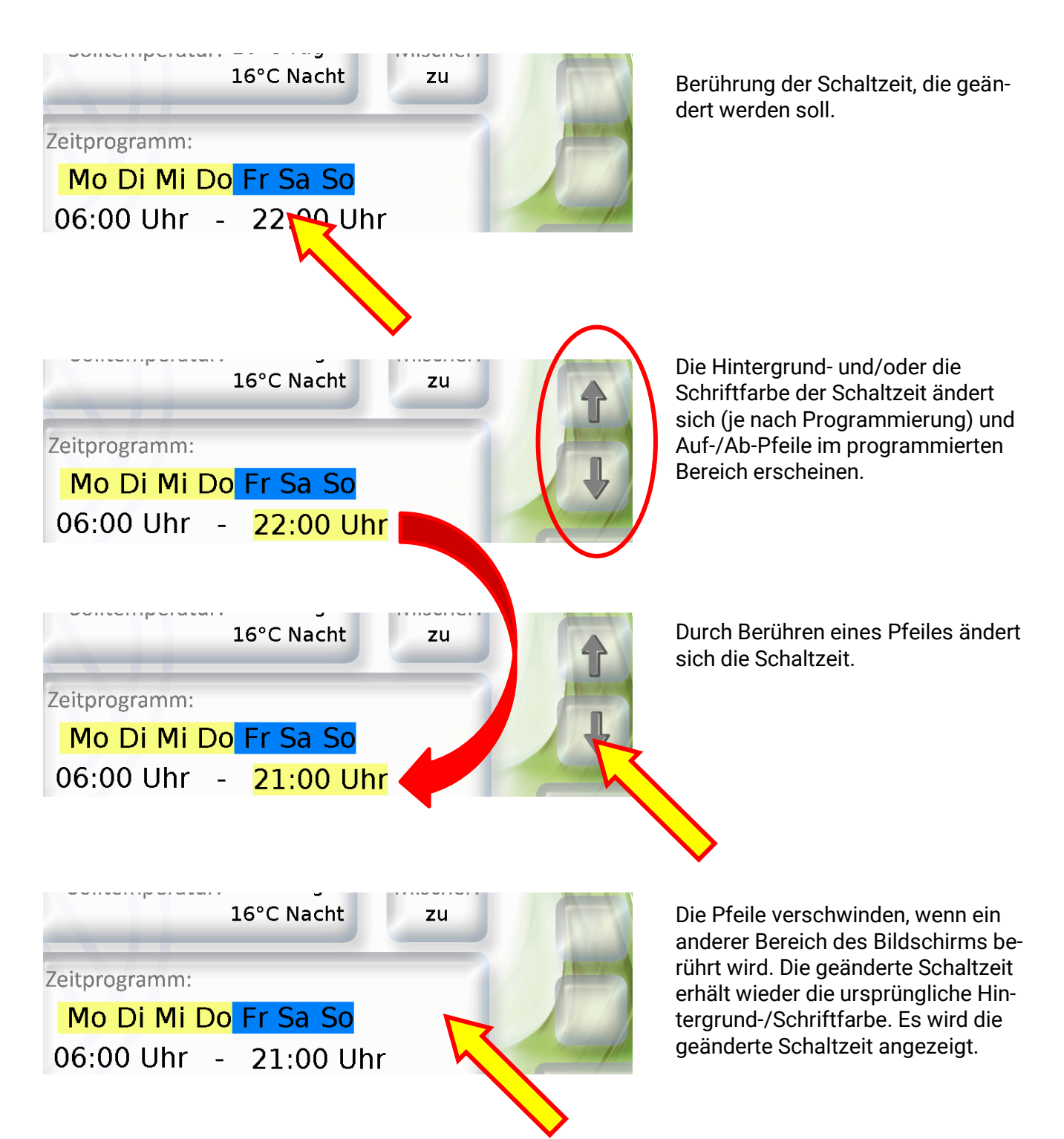

#### <span id="page-18-0"></span>**Start / Stopp – Funktion**

In manchen Funktionen ist eine Start / Stopp – Funktion vorgesehen (z.B. Timer, Warmwasseranforderung, Wartungsfunktion). Zum Bedienen dieser Funktion am CAN-TOUCH müssen eigene Startbzw. Stopp-Felder programmiert werden.

**Beispiel:** Aufheizen des Warmwassers außerhalb der Zeitfenster mittels Start / Stopp – Funktion in der Funktion "Warmwasseranforderung".

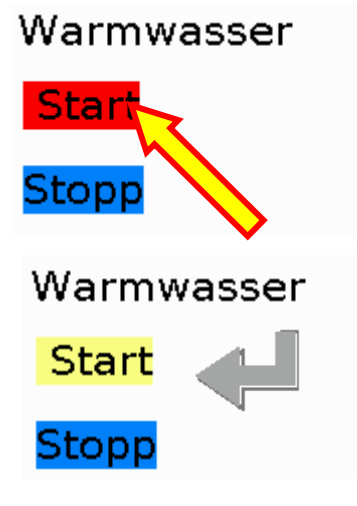

Berührung des "Start"- Feldes. Je nach Programmierung kann dieses Feld auch einen anderen Namen haben.

Die Hintergrund- und/oder die Schriftfarbe des Startfeldes ändert sich (je nach Programmierung) und ein Tastensymbol erscheint.

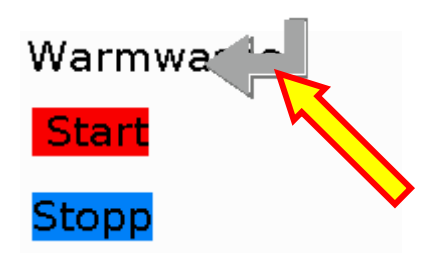

Durch Berühren des Tastensymbols startet die Warmwasserfunktion und bleibt bis zum Erreichen der Warmwasser-Solltemperatur aktiv. Das Symbol verschwindet und das Startfeld erhält wieder die ursprüngliche Hintergrund- /Schriftfarbe.

Um die Funktion vorzeitig zu stoppen berührt man wie beim Starten das "Stopp"-Feld und anschließend das Tastensymbol. Je nach Programmierung kann das Stopp-Feld auch einen anderen Namen haben.

#### <span id="page-18-1"></span>**Zählerrücksetzung**

Bei Rücksetzung eines Zählers oder einer Wärmemengenzählung erscheint ebenfalls das Tastensymbol (falls die Rücksetzung im CAN-TOUCH programmiert wurde). Durch Berührung des Symbols wird der Zähler auf null gesetzt.

#### <span id="page-19-0"></span>**Weiterschalten zu anderer Seite (über Link)**

**Beispiel:** Über dem **Heizkreissymbol** der 1. Seite wurde ein Link auf die 2. Seite programmiert. Auf der 2. Seite befindet sich ein Retourlink zur 1. Seite.

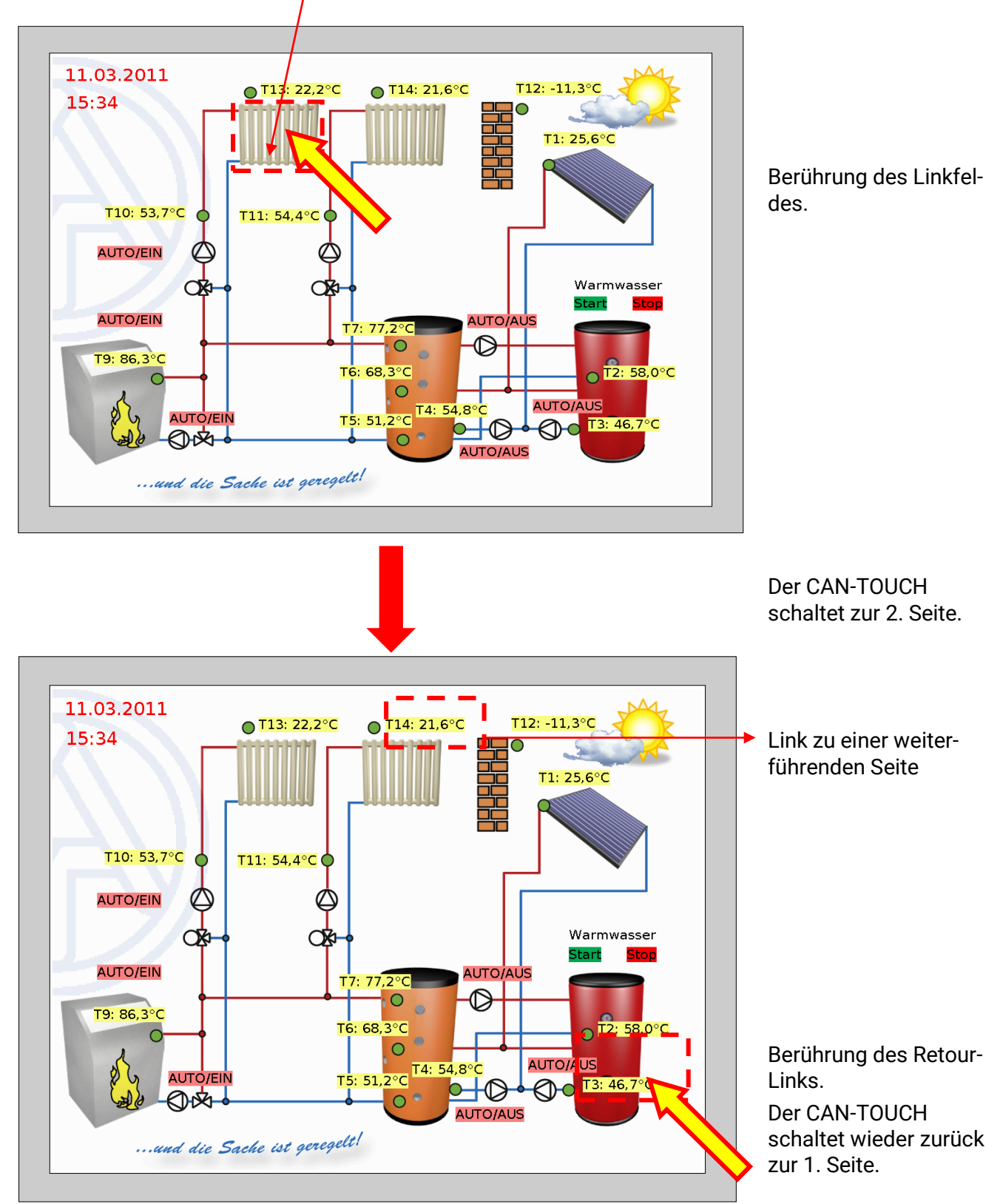

#### <span id="page-20-0"></span>Weiterschalten über Link "Seite vor" bzw. "Seite zurück"

Falls so ein Linkfeld programmiert wurde und berührt wird, kann zwischen den Seiten folgendermaßen navigiert werden:

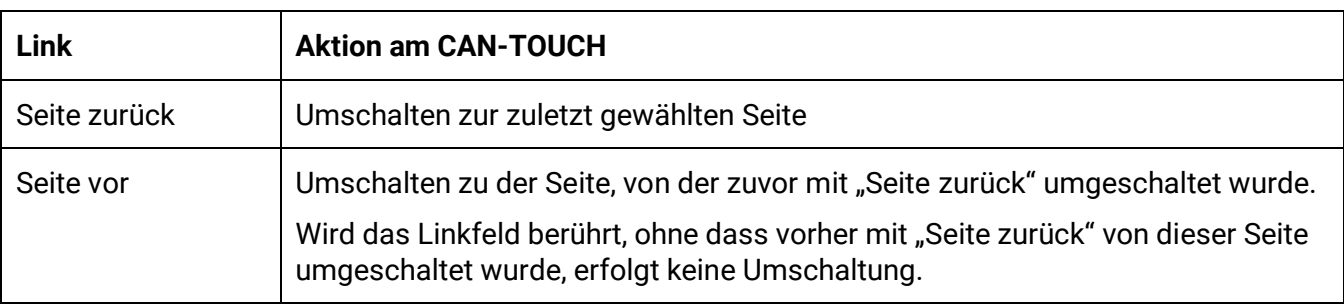

#### <span id="page-20-1"></span>**Passwortgeschützte Seiten**

Wird über einen Link auf eine Seite geschaltet, die durch ein Passwort geschützt ist, wird zuerst das Passwort durch eine symbolische Tastatur abgefragt.

Nach Eingabe der Ziffernfolge erfolgt die Bestätigung mit der OK-Taste. Danach wird die gewählte Seite angezeigt.

Bei fehlerhafter Eingabe gibt es eine Retourtaste zum Löschen des zuletzt eingegebenen Wertes.

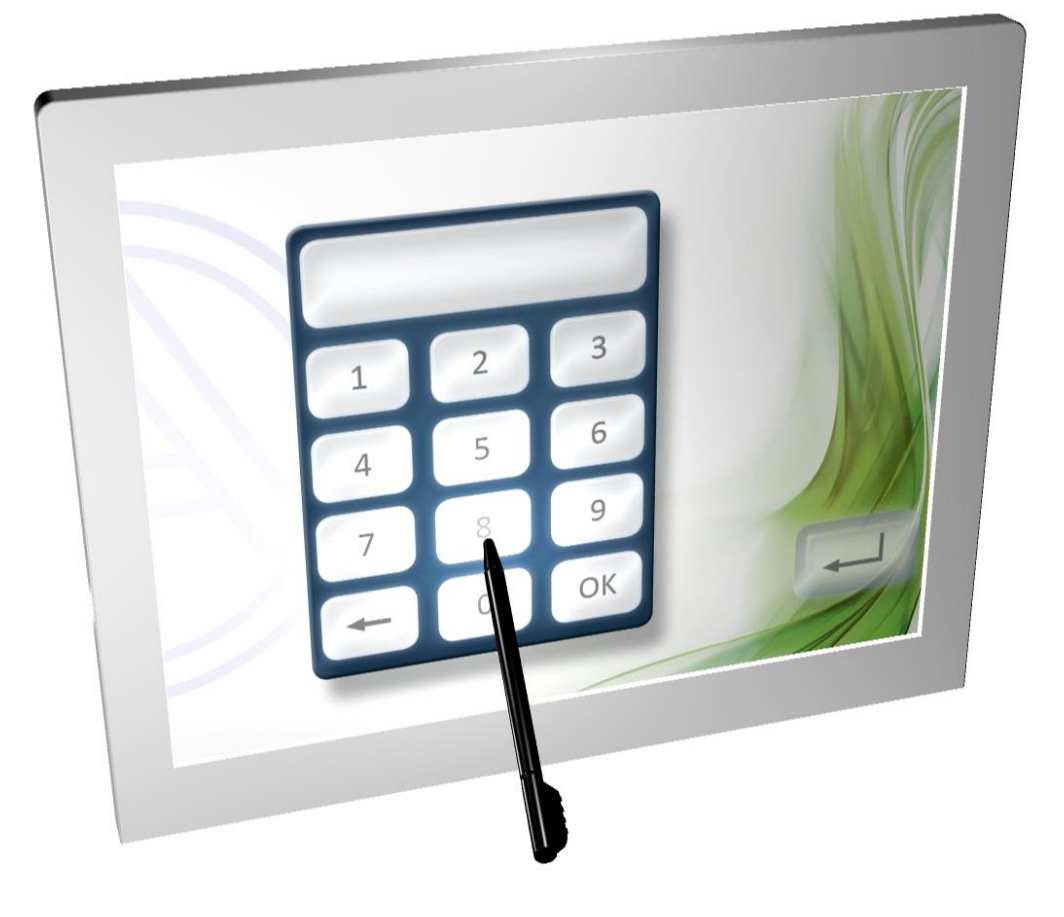

#### <span id="page-21-0"></span>**Meldungen**

#### **Beispiel einer Meldungsseite:**

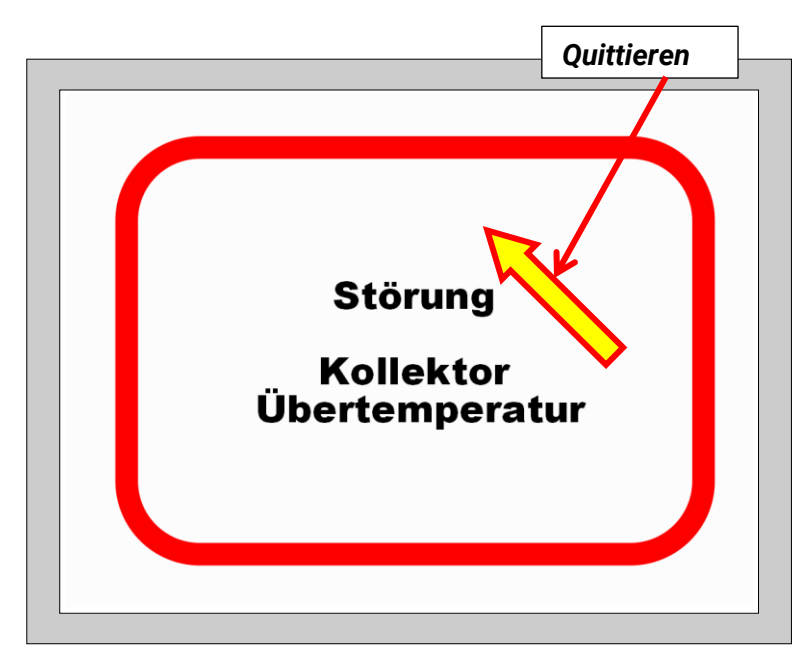

Wurden eine oder mehrere Meldungen programmiert, so wird beim Auftreten einer Meldung eine **Pop-Up-Seite** eingeblendet.

Je nach Programmierung bleibt dieses Fenster geöffnet bis es quittiert wird oder solange die Meldungsbedingung zutrifft.

Die Seite wird durch Berührung des Touchscreens quittiert. Es erfolgt dann ein Rücksprung zur zuletzt angezeigten Seite.

Zur besonderen Hervorhebung eine Meldung, kann diese auch mit einem akustischen und/oder einem optischen Signal (Blinken) kombiniert sein.

Solange die Meldungsseite angezeigt wird, wird das akustische bzw. optische Signal durch Berührung des Touchscreens quittiert.

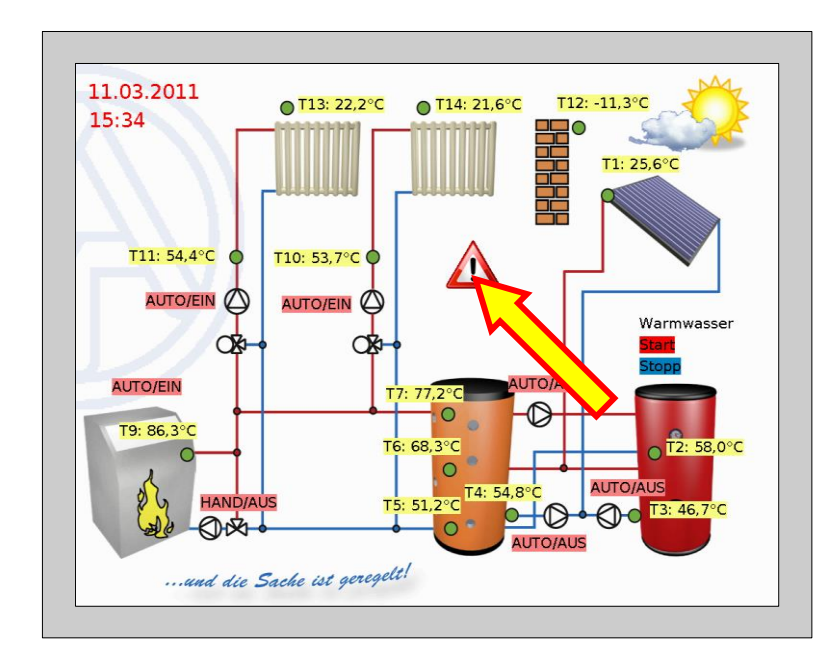

Wurde auf einer Anzeigeseite ein **Warndreieck** programmiert, so bleibt dieses sichtbar, solange noch eine Meldung aktiv ist.

Durch Berührung des Warndreiecks wird zur Seite der aktivierten Meldung umgeschaltet.

Sind mehrere Meldungen aktiv, dann werden die Meldungen nacheinander angezeigt.

#### <span id="page-22-0"></span>**Link-Seite "Einstellungen"**

Nach Berührung des Links erscheint folgende Seite:

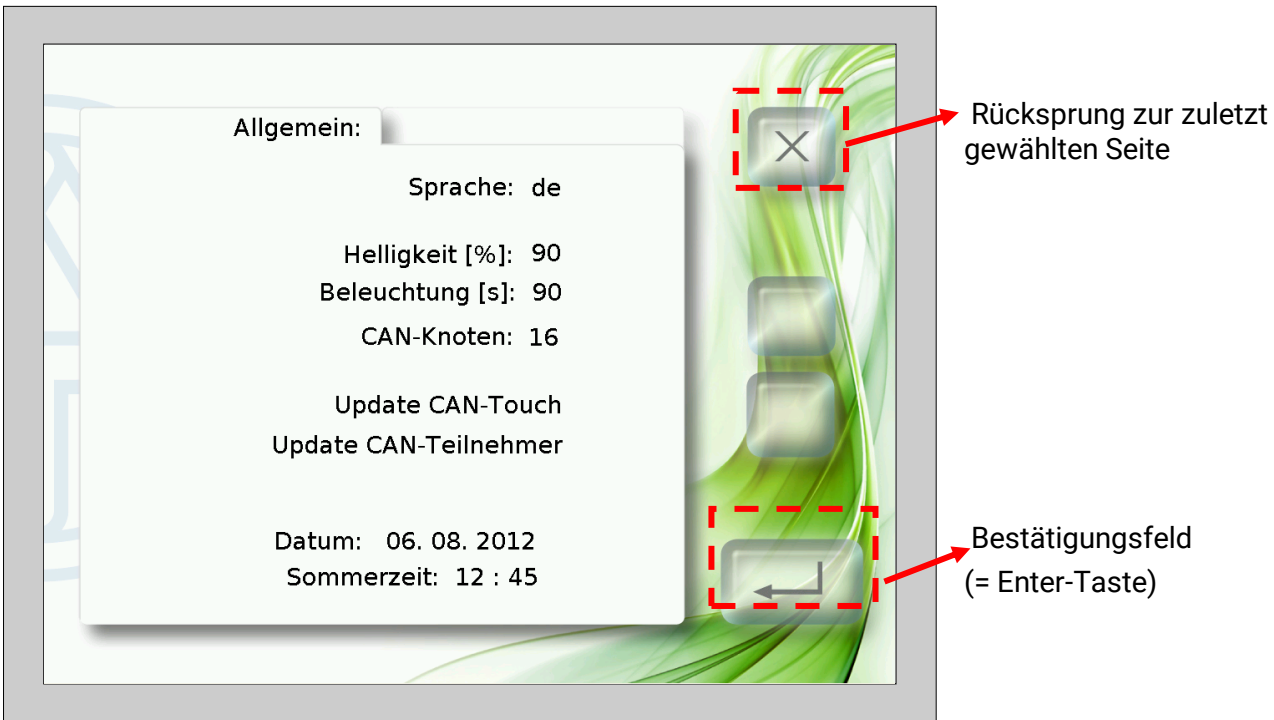

Diese Seite ermöglicht folgende Aktionen direkt am CAN-TOUCH:

- Änderung der Sprache und optional Änderung der Programmierung
- Helligkeit und Einschaltdauer der Beleuchtung
- Änderung der CAN-Knotennummer des CAN-TOUCH
- Update des Betriebssystem des CAN-TOUCH
- Download von Funktionsdaten von anderen CAN-Busteilnehmern (ausgenommen BL-NET, C.M.I.)
- Upload von Betriebssystemen und/oder Funktionsdaten zu anderen CAN-Busteilnehmern (ausgenommen BL-NET, C.M.I.)
- Änderung von Datum und Uhrzeit des Systems

In der Folge werden die einzelnen Menüpunkte beschrieben.

#### **Änderung Sprache:**

Durch Berührung des Sprachenkürzels (z.B. **de**), erscheinen die Auf-/Ab-Pfeile und die Schriftfarbe wird rot. Durch Berühren des entsprechenden Pfeiles wird der Wert geändert. Mit Berührung der Enter-Taste erscheint der Wert wieder in schwarzer Farbe, die Auf-/Ab-Pfeile werden ausgeblendet und die Sprache der Einstellungs-Seiten wird geändert.

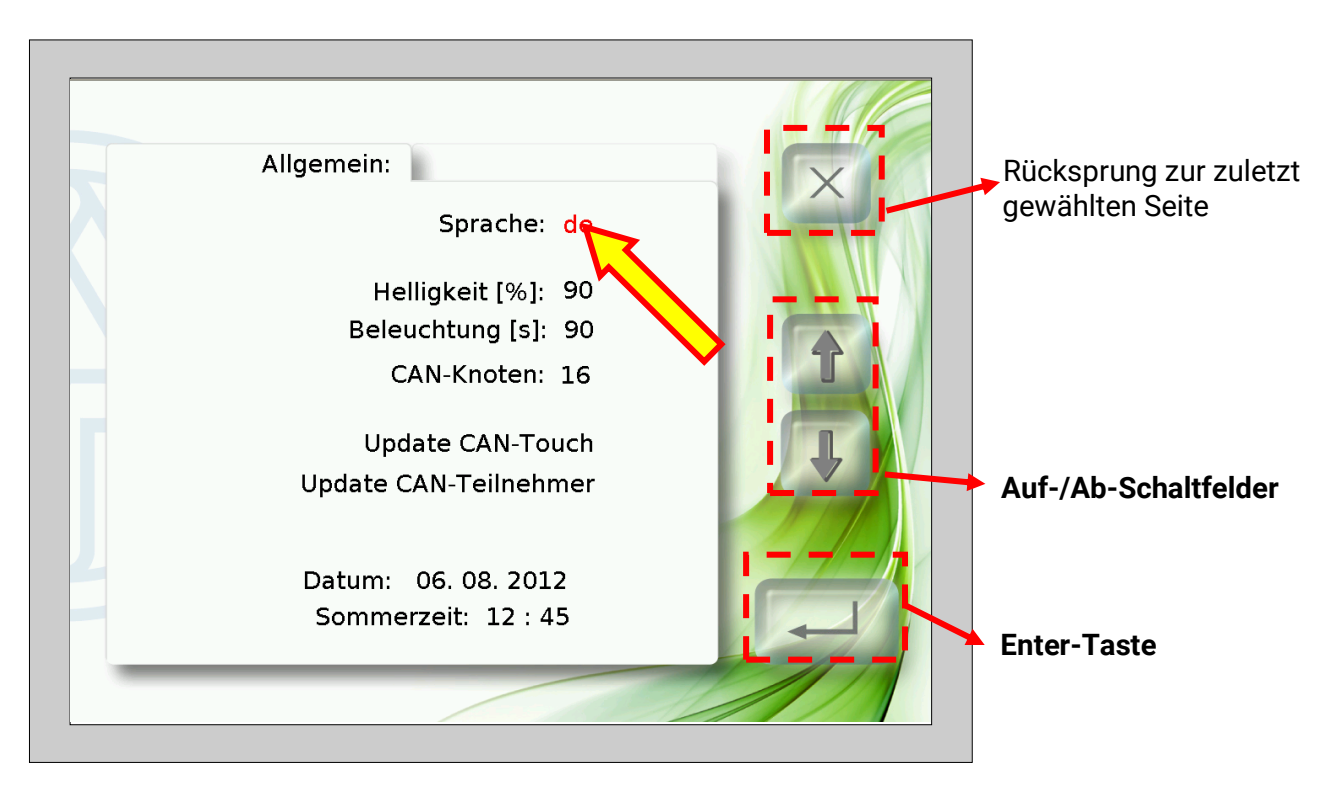

In der Folge bootet (startet) der CAN-TOUCH neu.

Es können Sprachenordner für sprachenbezogene Programmierungen (\*.raw-, settings- und messages-Dateien) auf der SD-Card angelegt werden. Die Ordner müssen als Namen das Sprachenkürzel tragen (cs, de, en, es, fr, it oder nl).

Falls in den Sprachenordner der gewählten Sprache eine CAN-TOUCH - Programmierung gelegt wurde, wird diese Programmierung geladen.

Falls jedoch im Sprachen-Ordner keine Programmierung gespeichert ist **oder** kein passender Sprachenordner angelegt wurde, wird beim Booten die Programmierung aus dem Grundverzeichnis (Root-Verzeichnis) geladen.

#### **Änderung Helligkeit, Beleuchtung, Datum oder Uhrzeit**

Nach Berührung der Felder für Sprache, Helligkeit, Beleuchtung, Datum oder Uhrzeit erscheinen Auf- /Ab-Pfeile und die Schriftfarbe des Wertes wird rot. Durch Berühren des entsprechenden Pfeiles im Auf/Ab-Schaltfeld wird der Wert geändert. Mit Berührung der Enter-Taste erscheint der Wert wieder in schwarzer Farbe und die Auf-/Ab-Pfeile werden ausgeblendet.

**Beispiel** (Änderung der Helligkeit):

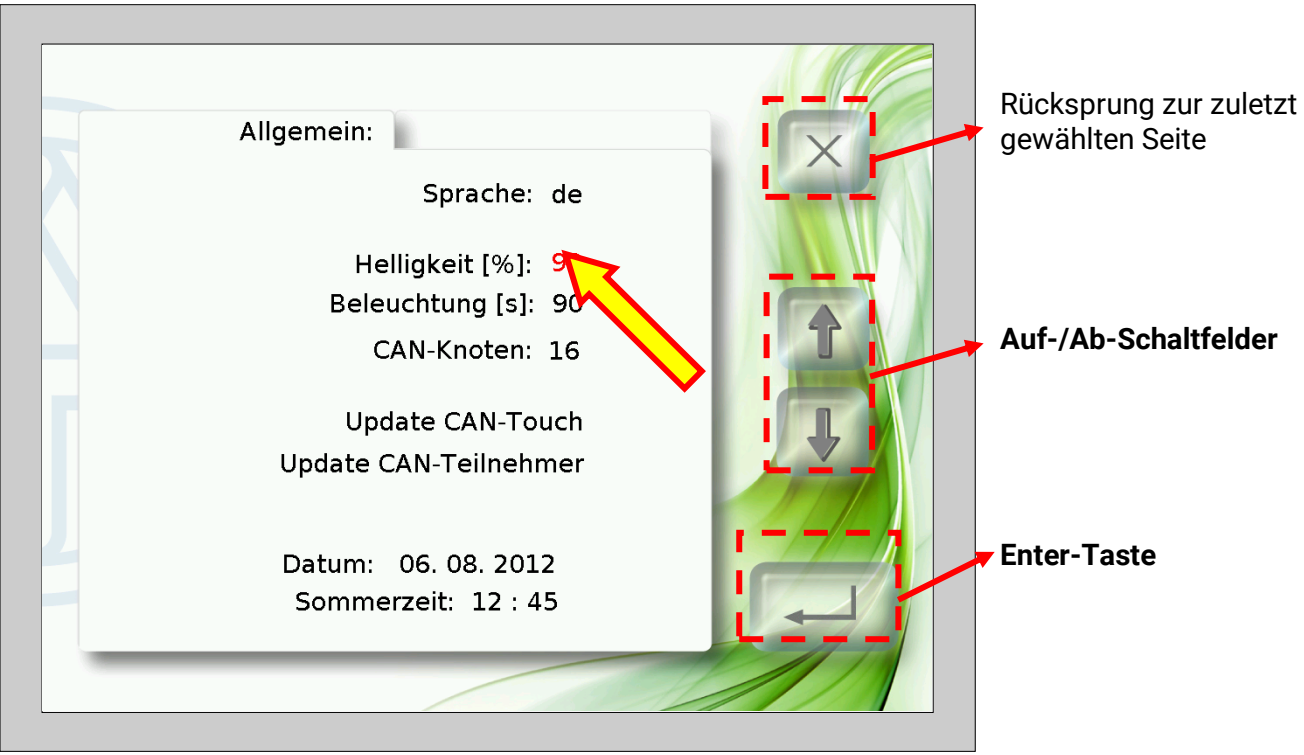

#### **Änderung CAN-Knoten**

Nach Berührung der CAN-Knotennummer erscheinen Auf-/Ab-Pfeile und die Schriftfarbe der Knotennummer wird rot. Durch Berühren des entsprechenden Pfeiles wird der Wert geändert. Mit Berührung der Enter-Taste erscheint der Wert wieder in schwarzer Farbe und die Auf-/Ab-Pfeile werden ausgeblendet.

Nach nochmaliger Berührung der Enter-Taste bootet der CAN-TOUCH und übernimmt die geänderte Knotennummer.

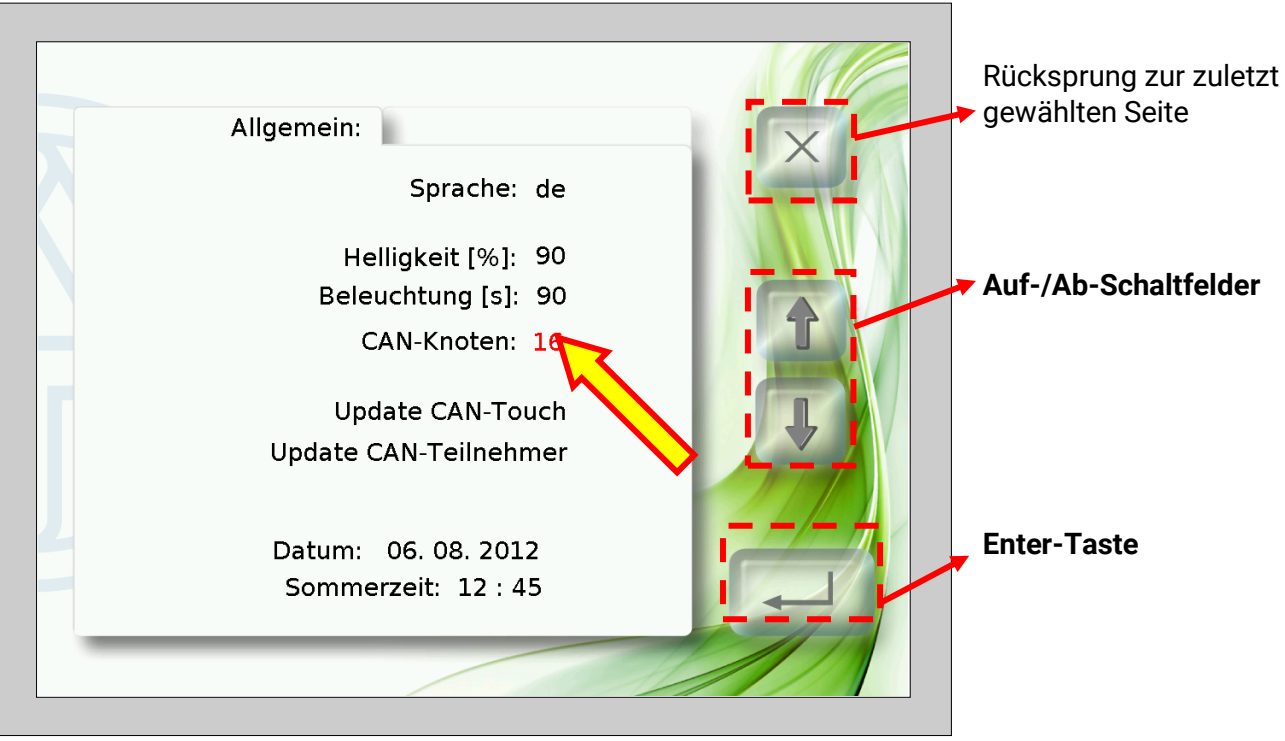

#### **Update CAN-Touch**

Durch Berühren des Feldes "**Update CAN-Touch**" erscheint eine neue Seite.

Von dieser Seite aus ist es möglich, das Betriebssystem des CAN-TOUCH upzudaten.

Dafür muss vorher das aktuelle Betriebssystem von unserer Homepage [www.ta.co.at](http://www.ta.co.at/) heruntergeladen und im Grundverzeichnis (= Root-Verzeichnis) der SD-Card gespeichert werden. der Name der Datei ist bei dieser Update-Methode frei wählbar, die Endung muss ".bin" sein.

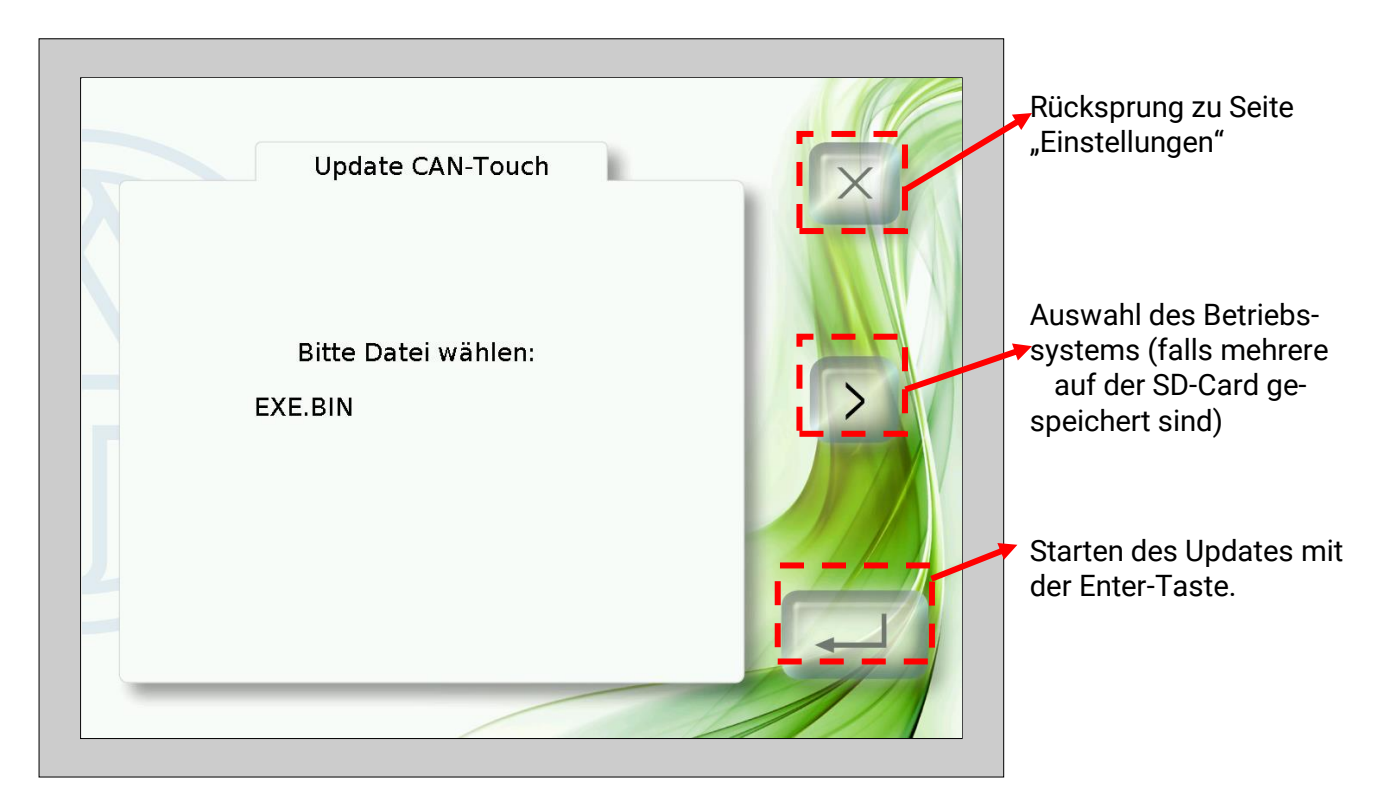

#### **Update CAN-Teilnehmer**

Durch Berühren des Feldes "**Update CAN-Teilnehmer**" erscheint eine neue Seite. Von dieser Seite aus ist es möglich, Betriebssysteme und Funktionsdaten von **anderen** CAN-

Busteilnehmern upzudaten (ausgenommen BL-NET, C.M.I.).

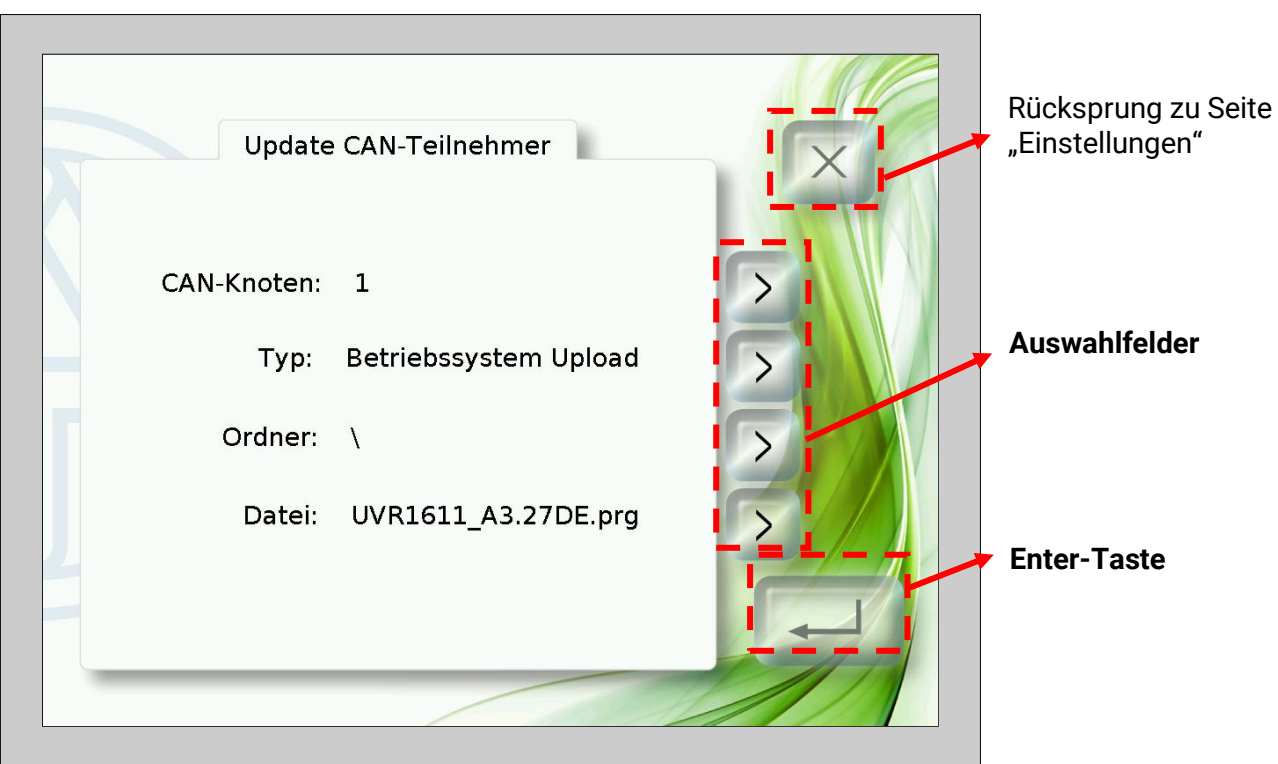

Vor dem Start des Updates muss die erforderliche Datei in den entsprechenden Ordner der SD-Card geladen werden:

- Betriebssysteme (\*.prg-Dateien) in den Ordner **prg**,
- Funktionsdaten (\*.dat-Dateien) in den Ordner **dat**.

Mit den Auswahltasten können folgende Einstellungen gewählt werden:

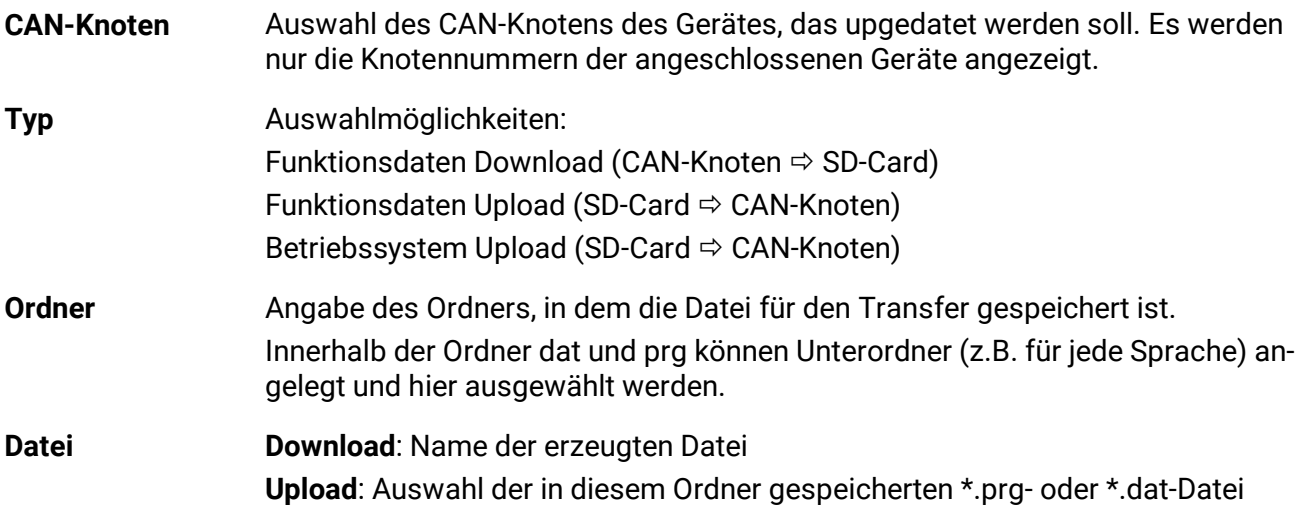

Nach Auswahl der gewünschten Einstellungen wird das Update durch Drücken der Enter-Taste gestartet. Es wird folgende Anzeige in den Bildschirm eingeblendet (Beispiel: Betriebssystem-Update Knoten 1, UVR1611, 50% bereits geladen):

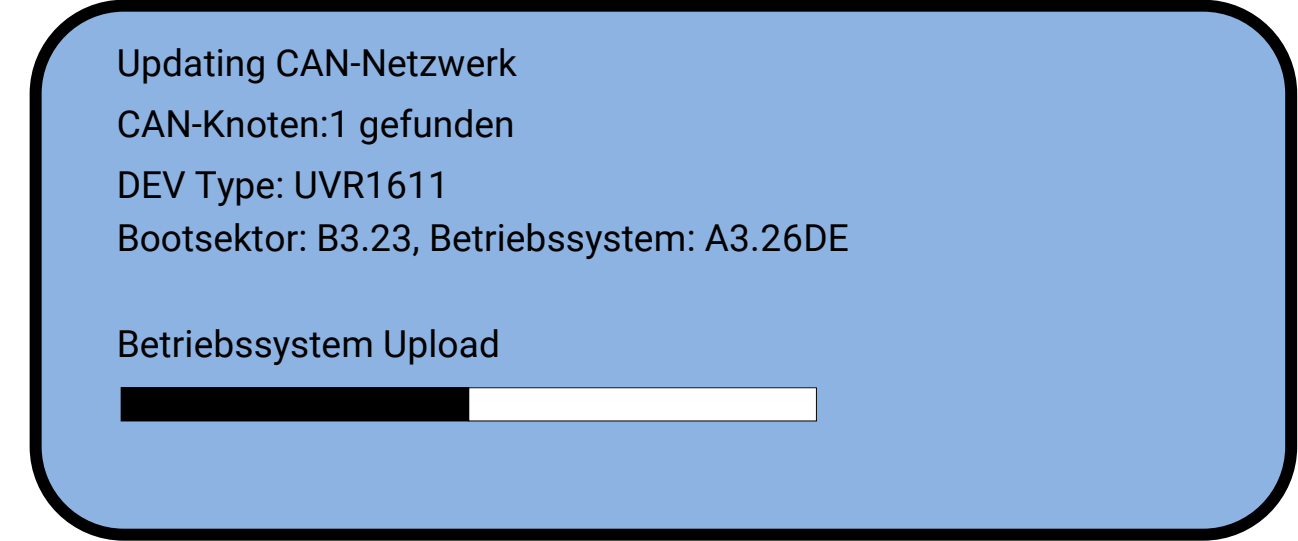

Nach erfolgreicher Beendigung des Updates kommt die Meldung:

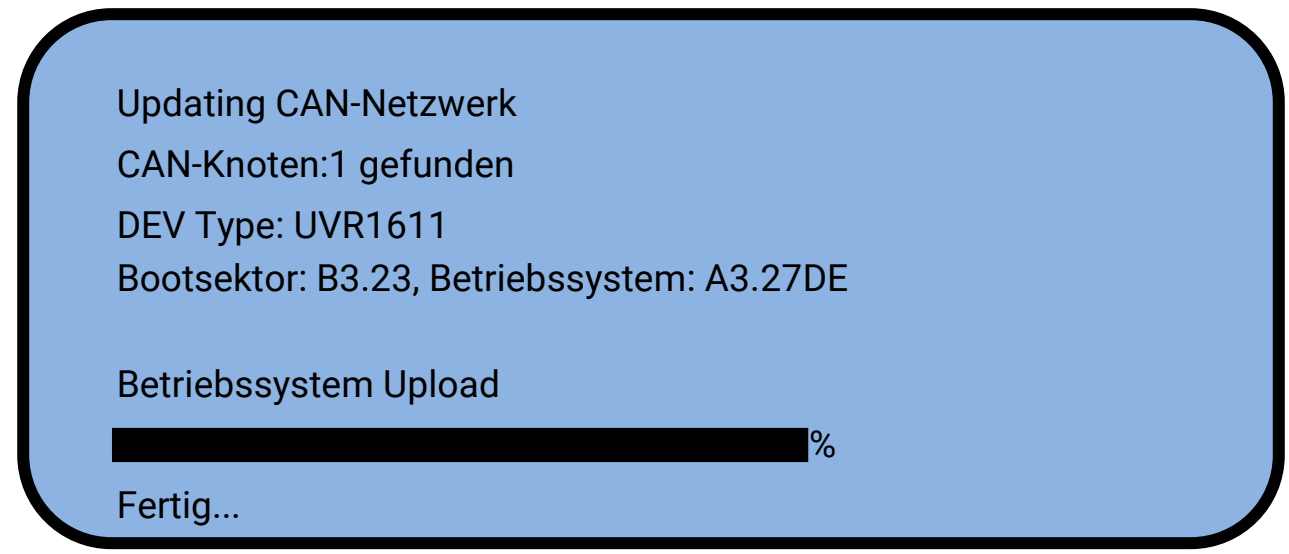

Durch Berühren das CAN-TOUCH an beliebiger Stelle wird in den Einstellungs-Bildschirm zurückgeschaltet.

# **EU - Konformitätserklärung**

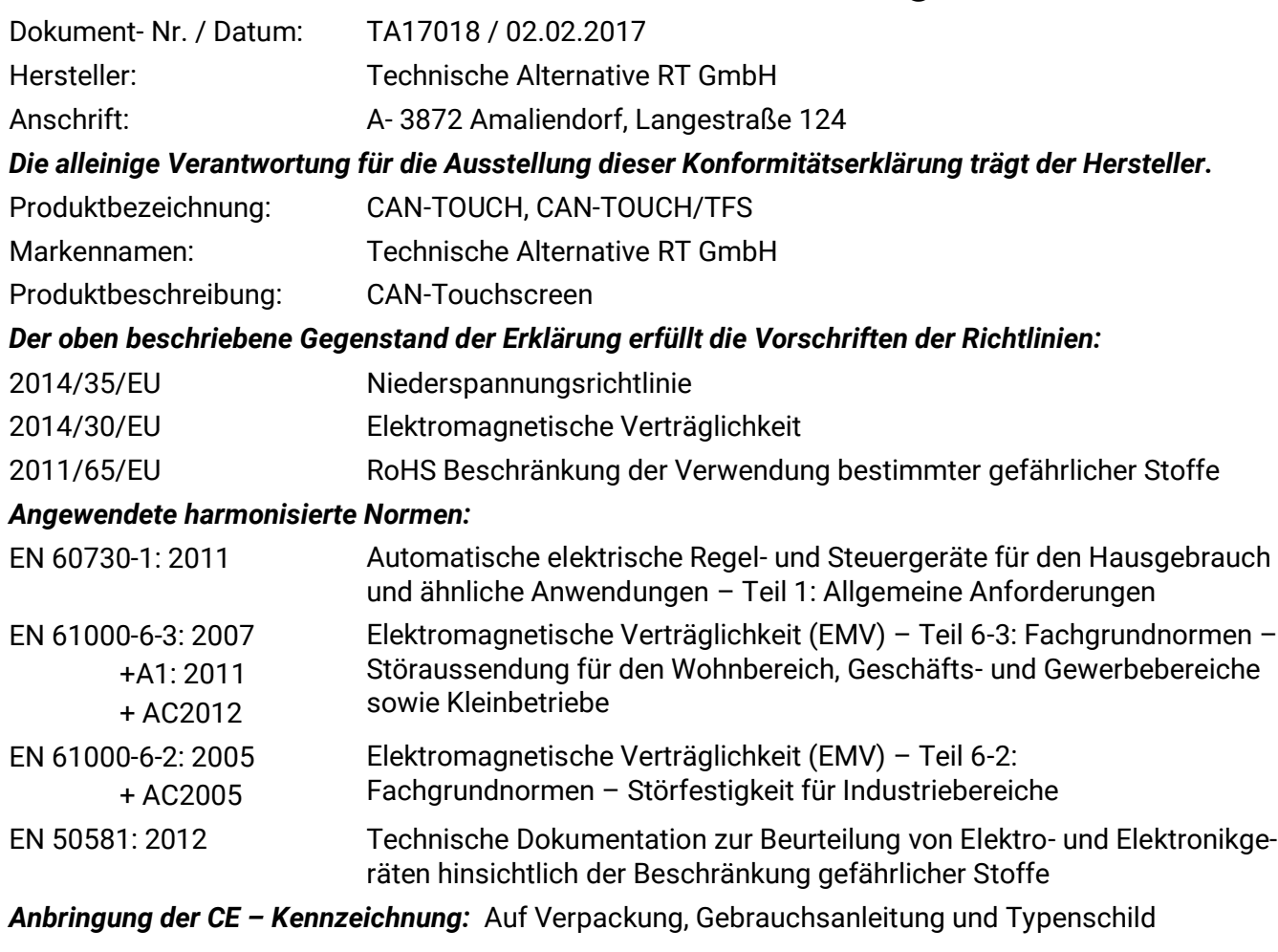

# $C \in$

Aussteller: Technische Alternative RT GmbH A- 3872 Amaliendorf, Langestraße 124

#### *Rechtsverbindliche Unterschrift*

Schneider chidres

Dipl.-Ing. Andreas Schneider, Geschäftsführer, 02.02.2017

Diese Erklärung bescheinigt die Übereinstimmung mit den genannten Richtlinien, beinhaltet jedoch keine Zusicherung von Eigenschaften.

Die Sicherheitshinweise der mitgelieferten Produktdokumente sind zu beachten.

### *Garantiebedingungen*

*Hinweis:* Die nachfolgenden Garantiebedingungen schränken das gesetzliche Recht auf Gewährleistung nicht ein, sondern erweitern Ihre Rechte als Konsument.

- 1. Die Firma Technische Alternative RT GmbH gewährt zwei Jahre Garantie ab Verkaufsdatum für alle von ihr verkauften Geräte und Teile. Mängel müssen unverzüglich nach Feststellung und innerhalb der Garantiefrist gemeldet werden. Der technische Support kennt für beinahe alle Probleme die richtige Lösung. Eine sofortige Kontaktaufnahme hilft daher unnötigen Aufwand bei der Fehlersuche zu vermeiden.
- 2. Die Garantie umfasst die unentgeltliche Reparatur (nicht aber den Aufwand für Fehlerfeststellung vor Ort, Aus-, Einbau und Versand) aufgrund von Arbeits- und Materialfehlern, welche die Funktion beeinträchtigen. Falls eine Reparatur nach Beurteilung durch die Technische Alternative aus Kostengründen nicht sinnvoll ist, erfolgt ein Austausch der Ware.
- 3. Ausgenommen sind Schäden, die durch Einwirken von Überspannung oder anormalen Umweltbedingungen entstanden. Ebenso kann keine Garantie übernommen werden, wenn die Mängel am Gerät auf Transportschäden, die nicht von uns zu vertreten sind, nicht fachgerechte Installation und Montage, Fehlgebrauch, Nichtbeachtung von Bedienungs- oder Montagehinweisen oder auf mangelnde Pflege zurückzuführen sind.
- 4. Der Garantieanspruch erlischt, wenn Reparaturen oder Eingriffe von Personen vorgenommen werden, die hierzu nicht befugt oder von uns nicht ermächtigt sind oder wenn unsere Geräte mit Ersatzteilen, Ergänzungs- oder Zubehörteilen versehen werden, die keine Originalteile sind.
- 5. Die mangelhaften Teile sind an unser Werk einzusenden, wobei eine Kopie des Kaufbelegs beizulegen und eine genaue Fehlerbeschreibung anzugeben ist. Die Abwicklung wird beschleunigt, wenn eine RMA-Nummer auf unserer Homepage [www.ta.co.at](http://www.ta.co.at/) beantragt wird. Eine vorherige Abklärung des Mangels mit unserem technischen Support ist erforderlich.
- 6. Garantieleistungen bewirken weder eine Verlängerung der Garantiefrist noch setzen sie eine neue Garantiefrist in Lauf. Die Garantiefrist für eingebaute Teile endet mit der Garantiefrist des ganzen Gerätes.
- 7. Weitergehende oder andere Ansprüche, insbesondere solche auf Ersatz eines außerhalb des Gerätes entstandenen Schadens sind – soweit eine Haftung nicht zwingend gesetzlich vorgeschrieben ist – ausgeschlossen.

#### **Impressum**

Diese Montage- und Bedienungsanleitung ist urheberrechtlich geschützt.

Eine Verwendung außerhalb des Urheberrechts bedarf der Zustimmung der Technische Alternative RT GmbH. Dies gilt insbesondere für Vervielfältigungen, Übersetzungen und elektronische Medien.

# **Technische Alternative RT GmbH**

A-3872 Amaliendorf Langestraße 124

Tel ++43 (0)2862 53635 Fax ++43 (0)2862 53635 7

E-Mail: [mail@ta.co.at](mailto:mail@ta.co.at) --- [www.ta.co.at](http://www.ta.co.at/) --- © 2018

 $\epsilon$